# МИНИСТЕРСТВО ОБРАЗОВАНИЯ РЕСПУБЛИКИ БЕЛАРУСЬ Учреждение образования «Витебский государственный технологический университет»

# **ПОСТРОЕНИЕ ТРЕХМЕРНЫХ ТЕЛ НА БАЗЕ СПЛАЙНОВ**.

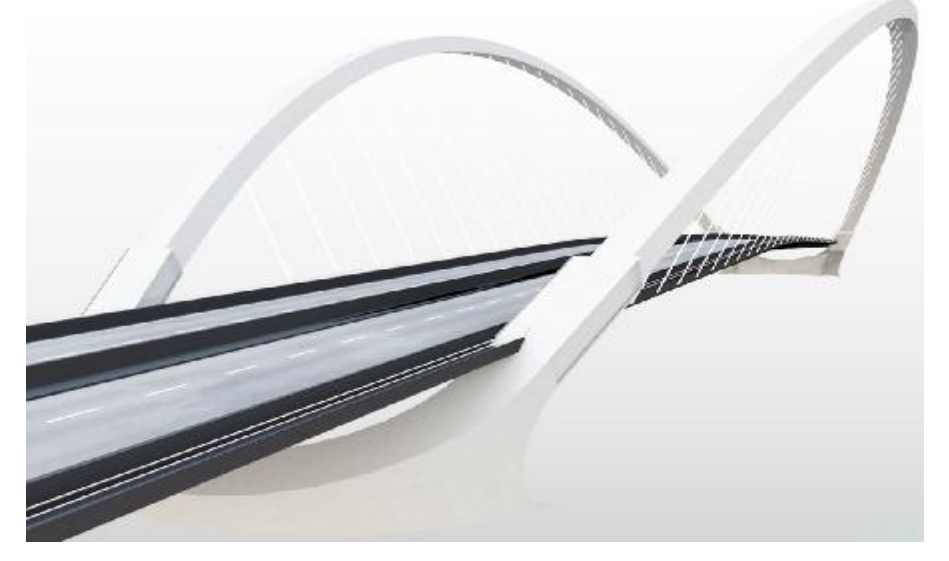

Методические указания к практическим занятиям по курсам «Информационные технологии в дизайне» и «Информационные технологии в дизайне предметнопространственных комплексов» для студентов специальностей 1 19 01 01-01 «Дизайн объемный», 1 19 01 01-02 «Дизайн предметно-пространственных комплексов»

> Витебск 2009

УДК 004. 92 : 67 / 68

Построение трехмерных тел на базе сплайнов: методические указания к практическим занятиям по курсам «Информационные технологии в дизайне» и «Информационные технологии в дизайне предметно-пространственных комплексов» для студентов специальностей 1 19 01 01-01 «Дизайн объемный», 1 19 01 01-02 «Дизайн предметно-пространственных комплексов».

Витебск: Министерство образования Республики Беларусь, учреждение образования «Витебский государственный технологический университет», 2009 Составитель: доц., к.т.н. Абрамович Н. А.

Методические указания написаны согласно рабочим программам по курсам «Информационные технологии в дизайне» и «Информационные технологии в дизайне предметно-пространственных комплексов» для студентов специальностей 1 19 01 01-01, 1 19 01 01-02 и содержат пояснительный и иллюстративный материал по изучению построения трехмерных тел на базе сплайнов в графическом редакторе 3ds Max.

Одобрено кафедрой дизайна УО «ВГТУ» 27.03.2009 Протокол № 10

Рецензент: ст.преп. Онуфриенко С.Г.

Редактор: доц., к.т.н. Казарновская Г.В.

Рекомендовано к опубликованию редакционно-издательским советом УО «ВГТУ» « $\_\_$ »  $\_\_2$ 2009 г., протокол №  $\_\_$ 

Ответственный за выпуск: Трусова Т.Г.

Учреждение образования «Витебский государственный технологический университет» \_\_\_\_\_\_\_\_\_\_\_\_\_\_\_\_\_\_\_\_\_\_\_\_\_\_\_\_\_\_\_\_\_\_\_\_\_\_\_\_\_\_\_\_\_\_\_\_\_\_\_\_\_\_\_\_\_\_\_\_\_\_\_\_\_\_\_\_

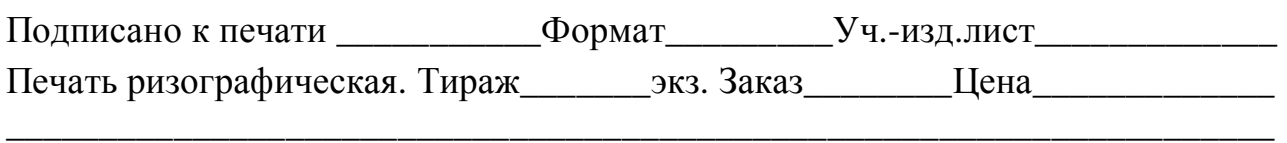

Отпечатано на ризографе Учреждения образования «Витебский государственный технологический университет». Лицензия № 02330/0494384 от 16.03.2009.

210035, г. Витебск,Московский пр-т, 72

# **СОДЕРЖАНИЕ**

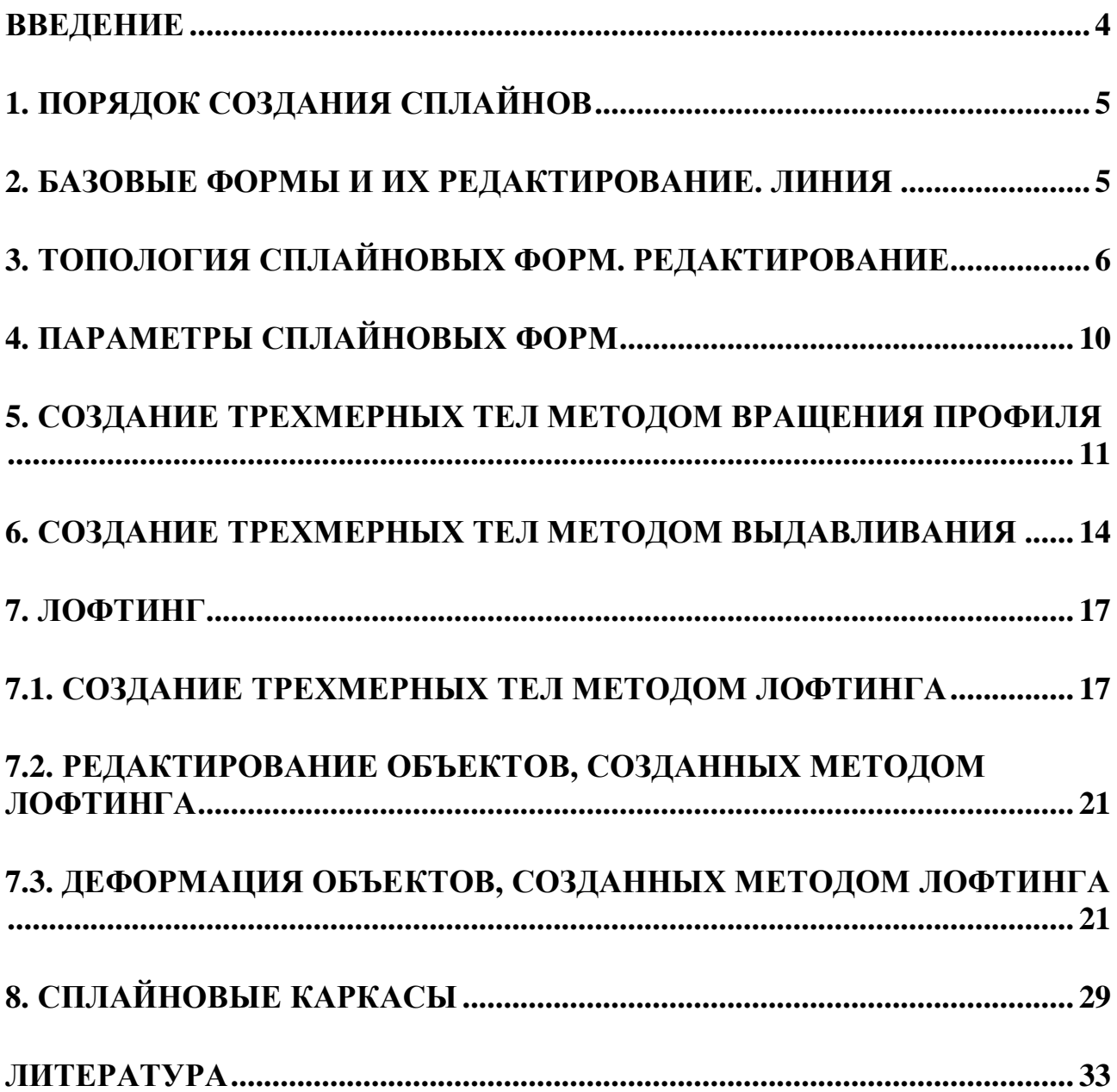

# **ВВЕДЕНИЕ**

Один из эффективных способов создания трехмерных моделей – использование техники сплайнового моделирования. По умолчанию сплайновые формы не визуализируются (если не включена соответствующая опция и не настроены соответствующие параметры). Тем не менее, сплайновые формы – это, во-первых, мощнейший арсенал вспомогательных объектов для моделирования вполне ощутимых геометрических объектов, которые могут быть визуализированы. При помощи различных модификаторов на основе сплайновых форм можно получать по заданным законам разные объекты, имеющие визуализируемую поверхность. Во-вторых, сплайновые формы имеют и свою собственную возможность для визуализации. Вокруг линии создаётся поверхность в виде трубы заданной толщины, заданным количеством сторон и числом шагов интерполяции.

Сплайны – это нечто нематериально-математическое, не имеющее ширины, их можно обозначить схематически, чтобы пользователь видел их в окнах проекций, но визуально они, сами по себе, ничего не значат. В конечном итоге создание модели при помощи сплайнов сводится к построению сплайнового каркаса, на основе которого создается огибающая трехмерная геометрическая поверхность.

Сплайновые формы **–** это различного рода линии. Сплайнами могут быть как линии произвольной формы, так и геометрические фигуры, такие как прямоугольники, звезды, эллипсы и т.д. Некоторые типы линий, например, спираль, могут размещаться не на плоскости, а в трехмерном пространстве.

Программные примитивы представляют собой такой же рабочий материал, как и простейшие трехмерные объекты, создаваемые в 3ds Max. Инструментарий программы включает в себя следующие фигуры (сплайновые примитивы):

## **•Line (Линия);**

**•Circle (Окружность);** 

**•Arc (Дуга);** 

**•NGon (Многоугольник);** 

**•Text (Текст)**. Позволяет создавать надписи, которые потом можно визуализировать с помощью параметров для визуализации формы, либо на основе готовой формы создать объект, обладающий поверхностью;

**•Section (Сечение)**. Само по себе формой не является, но служит для её создания из пересечения вспомогательной плоскости с каким-либо объектом;

**•Rectangle (Прямоугольник);** 

**•Ellipse (Эллипс);** 

**•Donut (Кольцо);** 

**•Star (Многоугольник в виде звезды);** 

**•Helix (Спираль).** 

#### **1. Порядок создания сплайнов**

Сплайны создаются во вкладке **Create (Создать)** , в закладке **Shape (Форма)** . Здесь можно выбрать множество примитивов, состоящих из линий, в том числе, самый универсальный **– Line (Линия)**. Линия создаётся по вершинам, каждая вершина создаётся по клику мыши. Если удерживать правую кнопку мыши нажатой, можно задать кривизну линии (фактически, при нажатой кнопке мыши создаётся касательная). Создание линии заканчивается при нажатии правой кнопки мыши. Редактировать линию можно во вкладке **Modify (Изменение)**. У сплайновых форм так же, как и у всех объектов есть стек, и к ним тоже можно применять модификаторы. Существуют модификаторы, которые специально предназначены только для сплайновых форм и работают только с ними.

## **2. Базовые формы и их редактирование. Линия**

Имеющиеся в арсенале программы сплайновые примитивы являются параметрическими. Характеристика их формы определяется вводом численных параметров, которыми можно управлять. Набор таковых параметров определяется выбранной формой. Например, у **Rectangle (Прямоугольника)** – это ширина, высота и радиус округления углов (рис. 2.1.).

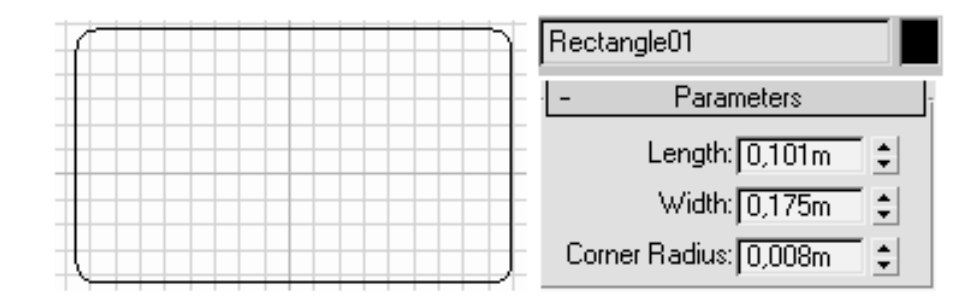

Рис. 2.1. Параметрический сплайн **Rectangle (Прямоугольник)**

Форма **Line (Линия) –** является самой универсальной. Это редактируемый, а не параметрический объект, то есть управление её внешним видом происходит не при помощи параметров, а при помощи работы с подобъектами.

К объектам типа **Editable Spline (Редактируемый сплайн)** относятся сплайновые кривые, не имеющие характеристических параметров, допускающих модификацию. В редактируемые сплайновые формы могут быть преобразованы параметрические сплайновые формы. После такого преобразования параметрические объекты утрачивают свои характеристические параметры и могут модифицироваться только как сплайновые кривые на уровне вершин или сегментов.

Примитив из группы **Shape (Форма)** может быть преобразован в сплайновую форму для редактирования по аналогии со сплайном **Line (Линия)**, если в стеке выбрать тип объекта (когда нет модификаторов), и кликнуть правой кнопкой мыши. В появившемся меню, в списке **Convert to (Конвертировать в)** выбрать **Editable Spline (Редактируемый сплайн)**. Если преобразовать сплайновый примитив в **Editable Spline (Редактируемый сплайн)**, например, **Circle (Окружность)**, то больше нельзя легко и просто управлять радиусом круга, но можно менять форму круга, оперируя точками, сегментами и сплайнами (рис. 2.2).

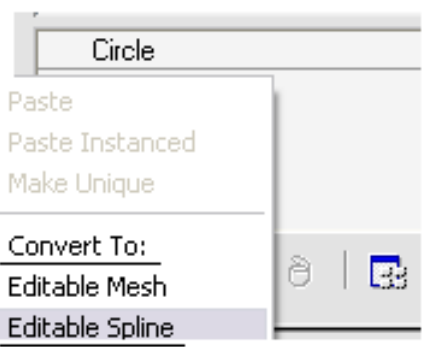

Рис. 2.2. Преобразование к объекту типа **Editable Spline (Редактируемый сплайн)** 

Еще один вариант преобразовать форму в редактируемый сплайн – применить модификатор **Edit Spline (Редактировать сплайн)**. Данный вариант допускает изменения на нижнем уровне стека, т.е. еще и параметрические изменения сплайнового примитива (рис. 2.3).

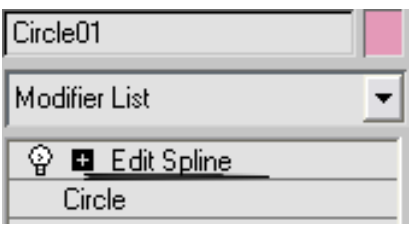

#### Рис. 2.3. Модификатор **Edit Spline (Редактировать сплайн)**

В отличие от всех включенных в инструментарий программы примитивов, объект **Line (Линия)** по умолчанию обладает всеми свойствами редактируемого сплайна, поэтому конвертировать его в редактируемый сплайн не имеет смысла.

#### **3. Топология сплайновых форм. Редактирование**

На самом верхнем уровне формы можно произвести следующее редактирование – перемещение, поворот, масштабирование (как и для любого другого объекта). Доступ к этому уровню можно получить, если просто выбрать объект в любом окне проекции, или, находясь на другом уровне редактирования, в списке модификаторов выделив строку **Editable Spline (Редактируемый сплайн)**.

Редактирование сплайна на уровне формы позволяет присоединить к ней другие готовые сплайны, создавать отрезки линий в качестве сегментов текущего сплайна, изменять параметры интерполяции криволинейных сегментов, заданных при его создании. К примеру, для присоединения к выделенной сплайновой форме другого сплайна необходимо раскрыть свиток **Geometry (Геометрия)** и выбрать кнопку **Attach (Присоединить)**. Затем переместить курсор в окно проекции и указать на присоединяемый сплайн. Когда курсор примет специальный вид, щелкнуть левой кнопкой мыши. Два сплайна будут соединены в одну форму.

Форма сплайнового объекта, преобразованного в редактируемый сплайн, может быть откорректирована на следующих уровнях подобъектов: **Vertex (Вершина)**, **Segments (Сегменты)** и **Spline (Сплайн)**. Для перехода в один из этих режимов редактирования необходимо выделить объект, перейти на вкладку **Modify (Изменение)** командной панели и, развернув список в стеке модификаторов, переключиться в нужный режим редактирования (рис. 3.1).

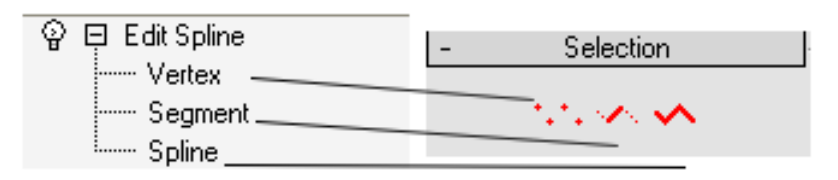

Рис. 3.1. Уровни подобъектов: **Vertex (Вершина)**, **Segments (Сегменты)** и **Spline (Сплайн)**.

На уровне **Vertex (Вершина**) – управление вершинами (перемещение, смена типа вершины). Вершины – это точки, расположенные на сплайне и различающиеся по типу. Они определяют степень кривизны сегментов сплайна, прилегающих к этим вершинам и управляемая касательными. Доступ к этому уровню можно получить из списка модификаторов, или с помощью кнопки **Vertex (Вершина)** свитка **Selection (Выделение)** (рис. 3.1).

На уровне **Segments (Сегменты)** – изменение кривизны, перемещение. Сегмент – это часть линии сплайна между двумя соседними вершинами. Доступ к этому уровню можно получить из списка модификаторов, или с помощью кнопки **Segments (Сегменты)** свитка **Selection (Выделение)** (рис. 3.1).

На уровне **Spline (Сплайн)** – управление составными сплайнами. Доступ к этому уровню можно получить из списка модификаторов, или с помощью кнопки **Spline (Сплайн)** свитка **Selection (Выделение)** (рис. 3.1).

3ds Max использует четыре типа вершин (рис. 3.2):

**Corner (Угловая)** – вершина, примыкающие сегменты к которой не имеют кривизны;

**Smooth (Сглаженная)** – вершина, через которую кривая сплайна проводится с изгибом и имеет одинаковую кривизну сегментов с обеих сторон от нее;

**Bezier (Безье)** – вершина, подобная сглаженной, но позволяющая управлять кривизной сегментов сплайна с обеих сторон от вершины. Для этого вершина снабжается касательным отрезком с маркерами в виде квадратов зеленого цвета на концах, так называемыми ручками Безье. Перемещая ручки (касательные), можно изменять направления, по которым сегменты сплайна входят в вершину и выходят из нее, а, изменяя длину ручек, – регулировать кривизну сегментов сплайна;

**Bezier Corner (Безье угловая)** – вершина, которая, как и вершина типа **Bezier (Безье)**, снабжена касательным вектором. Однако у вершин **Bezier Corner (Безье угловая)** касательные не связаны друг с другом отрезком, и ручки Безье можно перемещать независимо.

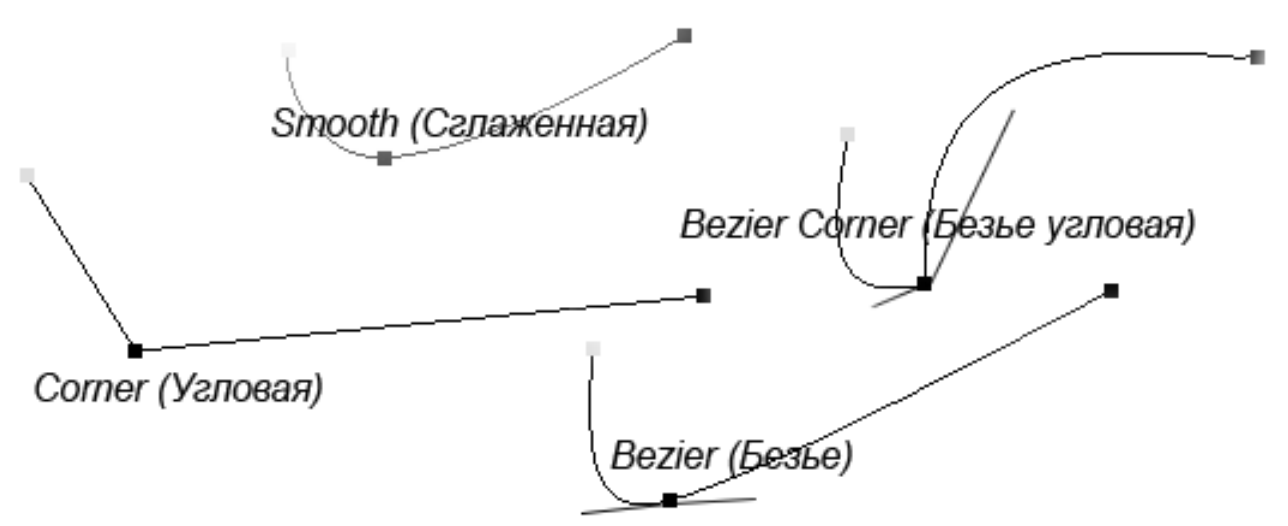

Рис. 3.2. Четыре типа вершин, используемых 3ds Max

Такое разнообразие типов вершин позволяет очень гибко создавать сплайны любых форм. Рекомендации по их использованию такие: если требуется построить фигуру с изломами, по пути следования сплайна – используются угловые точки (**Corner (Угловая)**). Если же необходимо создать плавные искривления сплайна – используются сглаженные (**Smooth (Сглаженная)**) вершины, а если еще при этом необходим контроль над кривизной сплайна в данной точке, тогда необходимо использовать вершины Безье (**Bezier (Безье)**). Ну а вершины Безье дают полный контроль над сегментами сплайна в этой точке, но работать с ними нужно внимательно, так как они при рендере могут создавать на форме изломы и перепады.

Редактирование сплайнов на уровне вершин позволяет из простого сплайна создать сплайн практически любой конфигурации. В выделенном сплайне все вершины обозначатся белыми квадратиками, выделенные – красным квадратиком, а первая вершина – желтым квадратиком. Для изменения типа вершины необходимо выделить одну или несколько вершин любым известным способом (например, прямоугольной рамкой), указать курсором на одну из них и щелкнуть правой кнопкой мыши. Раскроется контекстное меню, в котором можно будет указать тип вершин, при этом текущий тип будет помечен галочкой (рис.3.3)

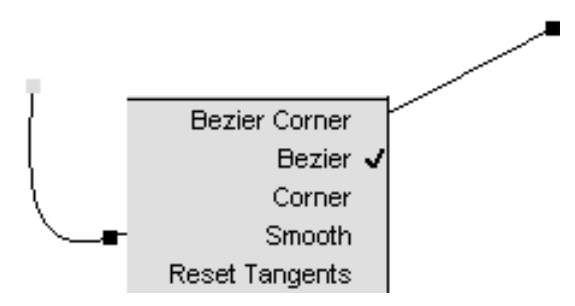

Рис. 3.3. Контекстное меню редактирования типов вершин

Основные параметры, применяемые при редактировании вершин:

- параметр **Connect (Соединить)** позволяет соединять две вершины на концах разомкнутого сплайна отрезком прямой;

- используя кнопку **Break (Разбить),** можно разбить любую (кроме концевых) вершину сплайна на две совпадающие, но не соединяющиеся вершины;

- нажатием на кнопку **Refine (Уточнить)** вставляется дополнительная вершина в произвольной точке сплайна без изменения его формы. Такая вершина может понадобиться, например, для разрыва в этом месте сплайна либо для уточнения формы сплайна;

- вставить дополнительные вершины позволяет также команда **Insert (Вставить)**. Команда дает возможность вставить вершину в любой точке сплайна, сразу же переместить ее и продолжить добавление новых вершин;

- нажимая кнопку **Weld (Слить)**, можно объединить две концевые или совпадающие вершины в одну, при этом в счетчике **Weld Threshold (Порог слияния)** задается расстояние, при котором будут объединяться совпадающие вершины;

- кнопка **Fuse (Сплавить)** перемещает в одну точку пространства все выделенные вершины независимо от того, находятся ли они на концах сплайна, на разных сплайнах или на одном и том же. Но **Fuse (Сплавить)** не соединяет все вершины в одну;

- для удаления нужные вершины выделяются и нажимается кнопка **Delete (Удалить)**.

Редактирование сплайнов на уровне сегментов позволяет разбивать сплайн на отдельные части, добавлять новые вершины к существующим сегментам, отделять сегменты, преобразуя их в самостоятельные формы, и удалять сегменты. Для изменения типа сегмента выделяются один или несколько сегментов. Выделенные сегменты отображаются красным цветом. При щелчке правой кнопкой мыши появляется контекстное меню, где в нижней части приведен перечень типов сегментов: **Curve (Кривая)** и **Line (Линия)**. Текущий тип отмечен галочкой. Кроме того, можно, нажав кнопку **Break (Разбить)** в свитке **Geometry (Геометрия)**, разбить сплайн на два отдельных сплайна путем вставки вершины в указанной точке. Нажав кнопку **Refine (Уточнить)** в свитке **Geometry (Геометрия)**, можно вставить вершину в произвольной точке

сплайна, не разбивая сплайн и не меняя его формы. Если выделить сегмент и нажать кнопку **Detach (Отделить)**, то это позволит отделить сегмент сплайна, превратив его в самостоятельный объект. Для равномерного разбиения выделенного сегмента на более мелкие сегменты за счет размещения равноудаленных вершин по всей длине сегмента необходимо щелкнуть на кнопке **Divide (Разделить)**. При этом в счетчике **Divisions (Деления)** указывается число разбиений. Кнопка **Delete (Удалить)** удаляет выделенный сегмент сплайна, а кнопка **Insert (Вставить)** выполняет ту же операцию, что и аналогичная команда редактирования вершин.

Редактирование сплайнов на уровне сплайнов. Данный вид редактирования позволяет объединять, замыкать, выполнять булевские и другие операции над сплайнами. Выделенный сплайн отображается красным цветом в окнах проекций. Если нажать кнопку **Outline (Контур)**, то выполненное действие позволяет построить контур любой ширины выделенного сплайна. Он представляет собой замкнутый сплайн. Кроме того, над сплайнами можно выполнять булевы операции. Здесь понадобятся как минимум два сплайна. И они должны быть составными частями одной двумерной формы. Для того, чтобы объединить оба сплайна, необходимо щелкнуть на кнопке **Attach (Присоединить)** в свитке **Geometry (Геометрия)**, и далее щелкнуть на присоединяемом сплайне. Затем щелкнуть мышкой последовательно на кнопках **Union (Объединение)** и **Boolean (Булевы)**. Когда при наведении на второй сплайн курсор примет специальный вид, надо щелкнуть левой кнопкой мыши. Две другие булевы операции **Intersection (Пересечение)** и **Subtraction (Исключение)** выполняются аналогично. Для работы с командой **Mirror (Отразить)** назначается один из вариантов зеркального отражения и щелкается кнопка **Mirror (Отразить)**. Выделенный сплайн зеркально отразится в соответствии с пиктограммой на кнопке группы вариантов. Флажок **Copy (Копия)** позволяет создать зеркальную копию выделенного сплайна. Нажатие кнопки **Reverse (Обратить)** ведет к обращению порядка следования вершин выделенного сплайна.

## **4. Параметры сплайновых форм**

Чётко и однозначно разделить сплайновые объекты на параметрические и редактируемые нельзя. Есть однозначно параметрические – это стандартные и расширенные примитивы. Но у редактируемых сплайнов некоторые свойства по-прежнему задаются при помощи параметров: у всех сплайновых форм в режиме исходного объекта есть такие группы меню, как **Rendering (Рендеринг)** и **Interpolation (Интерполяция)**.

**Rendering (Рендеринг)** – группа меню, отвечающая за визуализацию. В свитке **Rendering (Рендеринг)** можно включить флажком параметр **Renderable (Визуализируемость)**, что позволит сплайну быть видимым при рендере и задать толщину **Thickness (Толщина)**, количество сторон **Sides (Стороны)** и угол поворота **Angle (Угол)**. Следует отметить, что в тех случаях, когда нужно построить нечто криволинейное, с одинаковым диаметром по всей длине – используется именно этот способ как самый быстрый и наименее ресурсоемкий. Хотя поверхность и визуализируется, без флажка **Display Render Mesh (Показать поверхность для визуализации)** в окнах проекций она отображаться не будет, вместо неё можно будет видеть просто линию.

Группа **Interpolation (Интерполяция)**. По умолчанию кривые аппроксимируются ломаной линией, и параметр **Steps (Шаги)**, определяет число отрезков ломаной. **Optimize (Оптимизация)** – используется для оптимизации формы визуализируемых сплайнов. Главным образом, он делает более приятными переходы на углах. Параметр **Steps (Шаги)** отвечает также за число сегментов визуализируемой поверхности, каждый сегмент соответствует одному шагу **Steps (Шаги)** интерполяции сплайна при помощи ломаной линии. **Adaptive (Адаптивность)** – включает плавную аппроксимацию кривой, если поставить этот флажок, кривая станет гладкой. Особенно это будет заметно, если число **Steps (Шаги)** было небольшое. **Adaptive (Адаптивность)** действует только на сам сплайн, и не влияет на визуализируемую поверхность. Гладкие сплайны с интерполяцией **Adaptive (Адаптивность)** очень хороши для создания движения по траекториям (траекторией служит сам сплайн). Если необходимо получить гладкую кривую, можно поставить большее число **Steps (Шаги)** (но не ставиться большее число, чем это действительно надо, лишние интерполяционные сегменты занимают память и увеличивают время рендеринга).

Для визуализируемой поверхности есть также параметр **Material ID (Идентификатор материала)**. Он может быть присвоен каждому сегменту сплайна и будет влиять на свойства визуализируемой поверхности, которая образуется вокруг каждого сегмента.

## **5. Создание трехмерных тел методом вращения профиля**

Если присмотреться к объектам, которые нас окружают, то можно заметить, что многие из них обладают осевой симметрией. Например, плафон люстры, тарелки, бокалы, кувшины, колонны и т. д. Все эти объекты в трехмерной графике создаются как поверхности вращения сплайнового профиля вокруг некоторой оси при помощи модификатора **Lathe (Вращение вокруг оси)**. Он применяется для создания тел методом поворота вокруг своей оси половины профиля сечения объекта. Этот модификатор назначается созданному сплайну, после чего в окне проекции появляется трехмерная поверхность, образованная вращением сплайна вокруг некоторой оси. Сплайновая кривая может быть разомкнутой или замкнутой. Настройки позволяют установить тип поверхности, получившейся в результате вращения сплайнового профиля. Это может быть **Editable Mesh (Редактируемая поверхность)**, **NURBS Surface (NURBS-поверхность)** или **Editable Patch (Редактируемая патч-поверхность)**. При создании объекта можно устанавливать угол вращения профиля в диапазоне от 0 до 360°.

По умолчанию расположение оси начинается с центра создания формы и выравнивается с локальной осью Y формы. Центр создания – расположение по умолчанию точки вращения после создания формы. Изменить положение сплайна по отношению к точке вращения формы можно тремя способами:

• используя редактирование формы на уровне подобъектов **Spline (Сплайн)** для изменения положения этих сплайнов относительно точки вращения;

• настроив точку опоры (Pivot Point) при помощи свитка **Adjust Pivot (Настройка опоры)**, находящегося на вкладке **Иерархия (Hierarchy)** командной панели.

• переместив саму ось в раскрывающемся свитке **Axis (Ось).**

Рассмотрим пример построения объекта методом вращения профиля:

1.В окне проекции **Front (Спереди)** постройте сплайн, который будет профилем для будущего объекта (рис. 5.1).

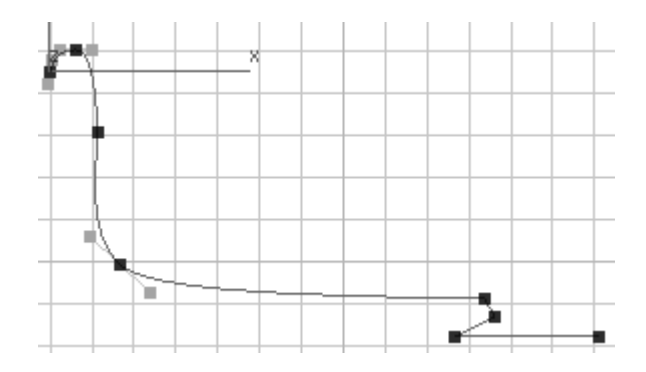

Рис. 5.1. Сплайн – профиль объекта

2.На вкладке **Modify (Изменение)** командной панели выберите из раскрывающегося списка модификаторов строку **Lathe (Вращение вокруг оси)**. Будет создано тело вращения с установками по умолчанию, и появится свиток **Parameters (Параметры)** настроек модификатора вращения (рис. 5.2).

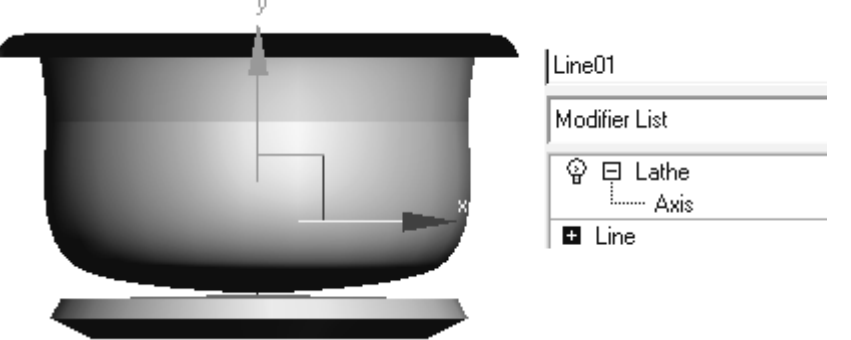

Рис. 5.2. Тело вращения с установками по умолчанию

3.Скорее всего, объект, полученный после применения модификатора, будет мало похож на ожидаемый. Это связано с тем, что по умолчанию геометрический центр кривой является осью вращения объекта, а мы строили симметричную половину профиля. Следовательно, необходимо переместить ось вращения, для чего можно использовать кнопки **Min**  **(Минимум), Max (Максимум), Center (Центр)**, находящиеся в области **Align (Выравнивание)** свитка **Parameters (Параметры)**. В результате объект будет принимать формы, показанные на рис.5.3. Либо вручную перемещать ось вращения, выделив ее в стеке модификаторов (рис. 5.2).

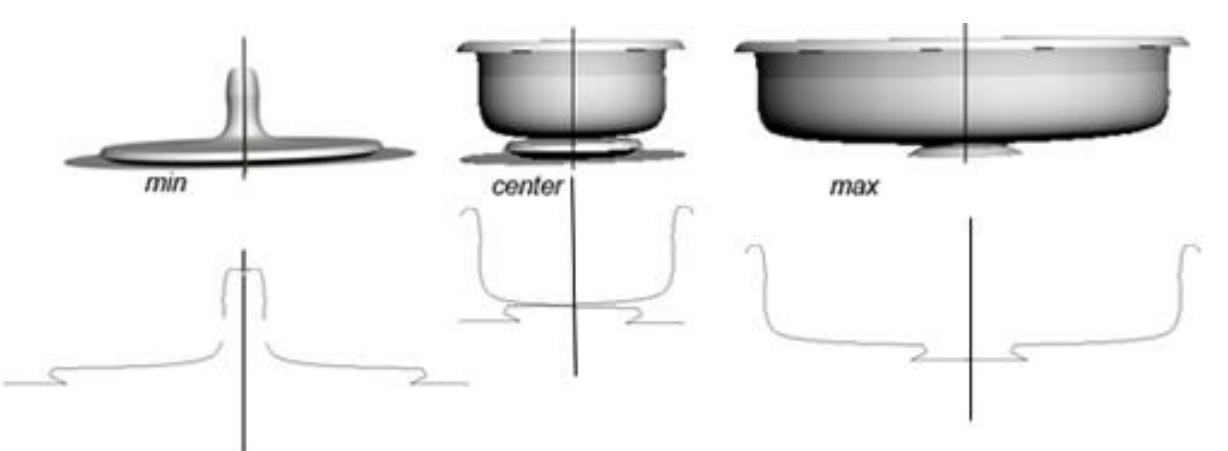

Рис. 5.3. Тела вращения, полученные на базе одного и того же сплайна, но с различным расположением оси вращения по оси Y

4.Можно также развернуть **Axis (Ось вращения)** вдоль оси Х или повернуть ее вручную на любой угол (рис.5.4).

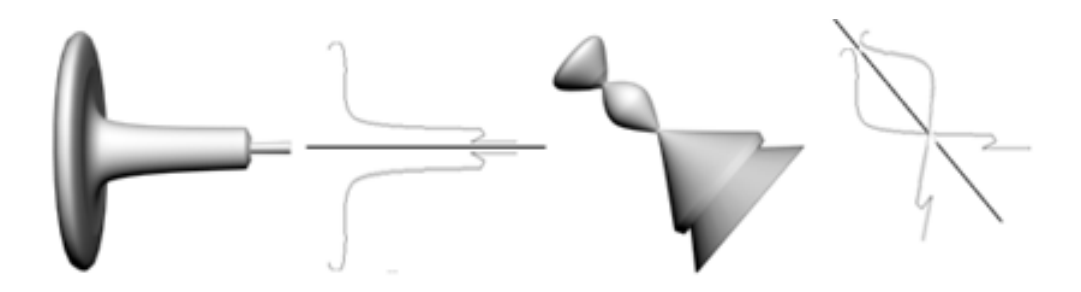

Рис. 5.4. Тела вращения, полученные на базе одного и того же сплайна, но с различным расположением оси вращения

- 5.Очень часто в области оси вращения возникают артефакты, которые портят внешний вид модели. Чтобы избавиться от этого недостатка, установите флажок **Weld Core (Слияние на оси)**.
- 6. При помощи параметра **Segments (Количество сегментов)** укажите количество сегментов, которое будет размещено по периметру формы вращения, чтобы получить сглаженную поверхность (рис. 5.5).

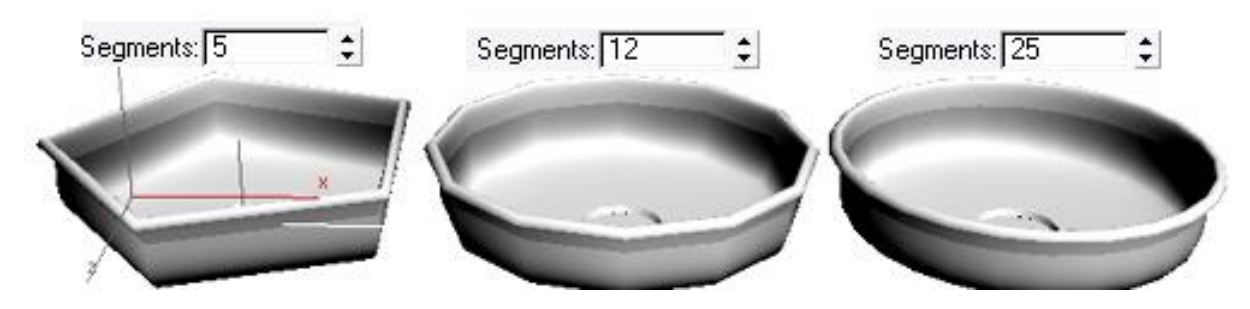

Рис. 5.5. Тела вращения с различным количеством сегментов

- 7. При необходимости установите флажок **Flip Normals (Обратить нормали)**.
- 8.Укажите тип выходной поверхности, установив соответствующий флажок в области **Output (Результат)**: **Patch (Патч-поверхность)**, **Mesh (Редактируемая поверхность)** или **NURBS (NURBSповерхность)**. При создании объекта в виде сектора тела вращения при помощи параметра **Degrees (Сектор)** задайте величину угла поворота. Если тело вращения имеет стенки с некоторой толщиной, то в области **Capping (Настройки замкнутой поверхности)** установите флажки **Cap Start (Замкнутая поверхность в начале)** и **Cap End (Замкнутая поверхность в конце).**

## **6. Создание трехмерных тел методом выдавливания**

При создании трехмерных моделей часто используются модификаторы **Extrude (Выдавливание)** и **Bevel (Выдавливание со скосом)**, которые схожи по своему действию и применяются к любой сплайновой форме. Результатом действия этих модификаторов на сплайн является поверхность, созданная сечением выбранной сплайновой формы.

Разница между этими модификаторами заключается в том, что при использовании **Bevel (Выдавливание со скосом)** можно дополнительно управлять величиной скоса выдавливаемых граней. Кроме того, модификатор **Bevel (Выдавливание со скосом)** позволяет применять трехуровневое выдавливание, с помощью которого можно придавать более сложную форму краям выдавленной фигуры.

Главной настройкой модификаторов **Extrude (Выдавливание)** и **Bevel (Выдавливание со скосом)** является амплитуда выдавливания. Для модификатора **Bevel (Выдавливание со скосом)** – это параметр **Height (Высота)**, а для **Extrude (Выдавливание)** – **Amount (Величина)**.

Модификатор **Extrude (Выдавливание)** применяется для построения объектов с постоянным сечением по высоте. Примерами использования модификатора **Extrude (Выдавливание)** могут служить шестеренки, текст, машиностроительные детали. В частности, с его помощью удобно создавать геометрию помещений. Как и в случае с телами вращения, для построения выдавливания необходимо создать объект формы – профиль сечения, по которому будет строиться выдавливание. Этим профилем может быть как разомкнутая, так и замкнутая кривая, состоящая из одного или более сплайнов.

Рассмотрим применение модификатора **Extrude (Выдавливание)** на примере создания шестеренки часового механизма

1. В окне проекции **Тор (Сверху)** постройте сплайн **Star (Звезда)** и несколько окружностей внутри (рис. 6.1).

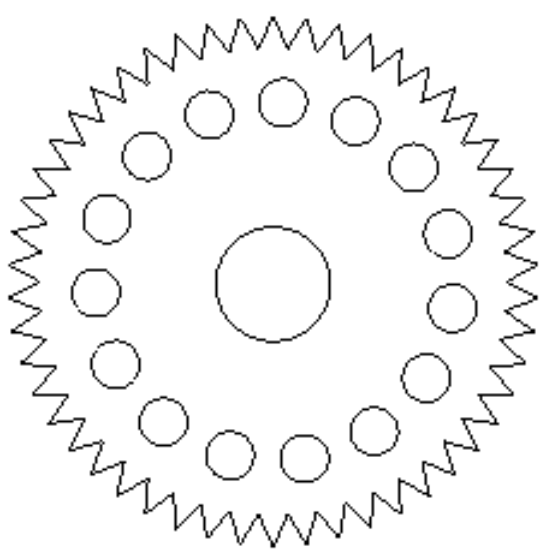

Рис. 6.1. Сплайн-сечение для построения шестеренки

- 2. Щелкните на объекте **Star (Звезда)** правой кнопкой мыши, в результате чего появится контекстное меню. Выполните команду **Convert To / Convert to Editable Spline (Преобразовать / Преобразовать в редактируемый сплайн)**.
- 3. В свитке **Geometry (Геометрия)** настроек объекта **Star (Звезда)**  нажмите кнопку **Attach (Присоединить)**. Щелкните последовательно на всех созданных окружностях для присоединения их к объекту **Star (Звезда)**. В результате получится объект формы профиля будущей шестеренки, состоящий из нескольких сплайнов.
- 4. На вкладке **Modify (Изменение)** командной панели выберите из раскрывающегося списка модификаторов **Extrude (Выдавливание)**. Будет создан объект выдавливания с установками по умолчанию, а на командной панели появится свиток **Parameters (Параметры)** настроек модификатора выдавливания.
- 5. При помощи параметра **Amount (Величина)** укажите высоту объекта выдавливания (рис. 6.2.).

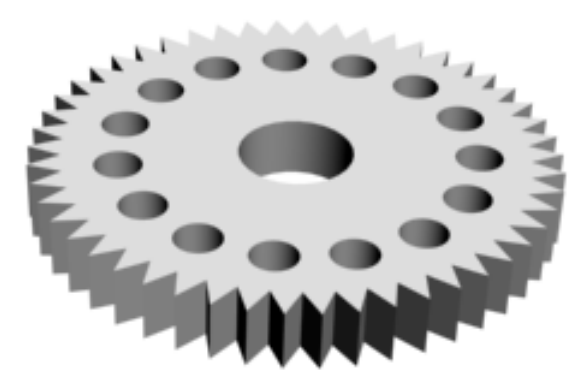

Рис. 6.2. Сплайн-сечение с примененным модификатором **Extrude (Выдавливание)**

6. Используя параметр **Segments (Количество сегментов)**, увеличьте

количество сегментов по высоте, если собираетесь редактировать построенный объект с помощью модификаторов поверхности или на уровне подобъектов, преобразовав тело выдавливания в **Editable Mesh (Редактируемая поверхность)**.

- 7. При необходимости укажите, должен ли объект выдавливания иметь закрытые верхнее и нижнее основание, установив флажки **Cap Start (Замкнутая поверхность в начале)** и **Cap End (Замкнутая поверхность в конце)**.
- 8. Укажите тип выходной поверхности, установив соответствующий флажок в области **Output (Результат)**.

Для построения трехмерного объекта с использованием модификатора и **Bevel (Выдавливание со скосом)** необходимо:

1. Построить сплайн нужной формы, определяющей поперечное сечение объекта (рис. 6.3).

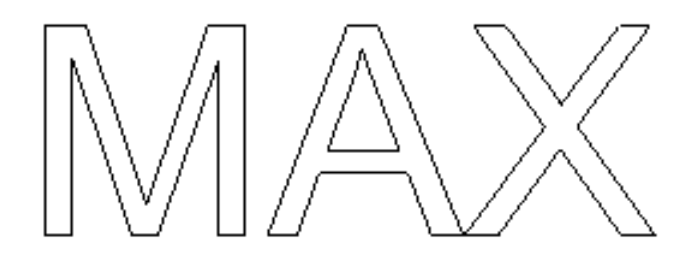

Рис. 6.3. Сплайн, определяющий поперечное сечение объекта

2. На вкладке **Modify (Изменение)** командной панели выберите из раскрывающегося списка модификаторов **Bevel (Выдавливание со скосом)**. Будет создан объект выдавливания с установками по умолчанию, а на командной панели появится свиток **Parameters (Параметры)** настроек модификатора выдавливания со скосом. Внесите значения, показанные на рис 6.4.

| Start Outline: 0,0m<br>÷<br>Level 1:<br>Height: 0,009m<br>Outline: 0,004m<br>$\hat{\div}$<br>$\overline{\mathsf{v}}$ Level 2:<br>Height: 0,011m<br>Outline: 0,0m<br>$\overline{\triangledown}$ Level 3:<br>Height: 0,009m<br>÷<br>Outline: -0,004m<br>Ţ÷, | <b>Bevel Values</b> |
|----------------------------------------------------------------------------------------------------|---------------------|
|                                                                                                    |                     |
|                                                                                                    |                     |

Рис. 6.4. Действие модификатора **Bevel (Выдавливание со скосом)**

Трехуровневое выдавливание возможно при наличии установленных флажков **Level 2 (Уровень 2), Level 3 (Уровень 3)** (рис. 6.5). Параметр **Height (Высота)** определяет высоту выдавливания каждого из трех уровней. Величина скоса задается в однотипных счетчиках **Outline (Контур)** (рис. 6.4). **Start Outline (Начальный контур)** позволяет задать расстояние, на которое исходное сечение тела будет равномерно расширено или уменьшено во все стороны.

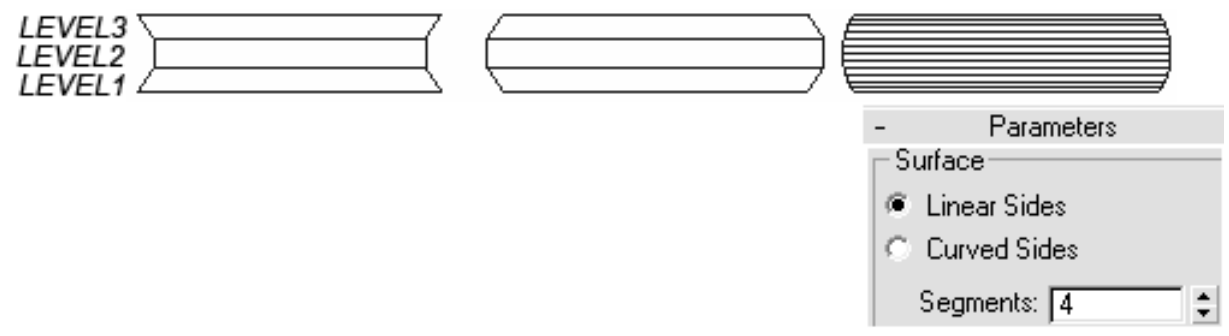

Рис. 6.5. Трехуровневое выдавливание с различным количеством сегментов

Еще один модификатор, применяющийся для выдавливания, – **Bevel Profile (Выдавливание со скосом по заданному профилю)**. Он действует на сплайн аналогично **Bevel (Выдавливание со скосом)** с той лишь разницей, что в его настройках необходимо указывать трехмерную кривую, вдоль которой будет выдавливаться сплайн (рис. 6.6).

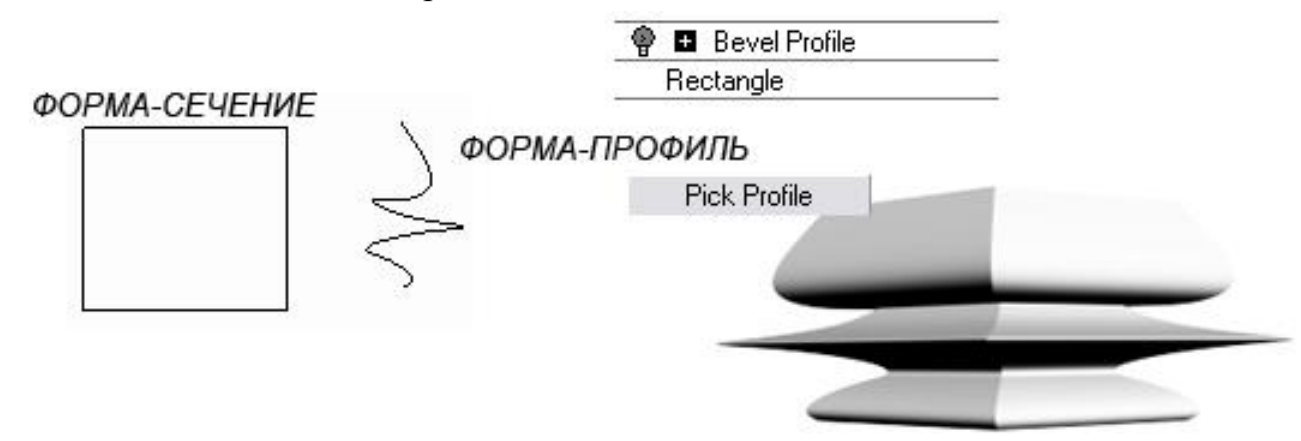

Рис. 6.6. Действие модификатора **Bevel Profile (Выдавливание со скосом по заданному профилю)**

#### **7. Лофтинг**

#### **7.1. Создание трехмерных тел методом лофтинга**

Лофтинг – это способ моделирования трехмерных объектов, основанный на расстановке сечений вдоль заданного пути.

Термин «лофтинг» пришел из старинной практики кораблестроения, когда при формировании корпуса судна последующие поперечные сечения шпангоута как бы поднимались (lift off) по отношению к предыдущему поперечному сечению.

Loft-объекты строятся путем формирования оболочки по опорным сечениям, расставляемым вдоль некоторой заданной траектории. Оболочка как бы натягивается на сечения вдоль указанного пути, и в результате получается трехмерная модель (рис. 7.1.1).

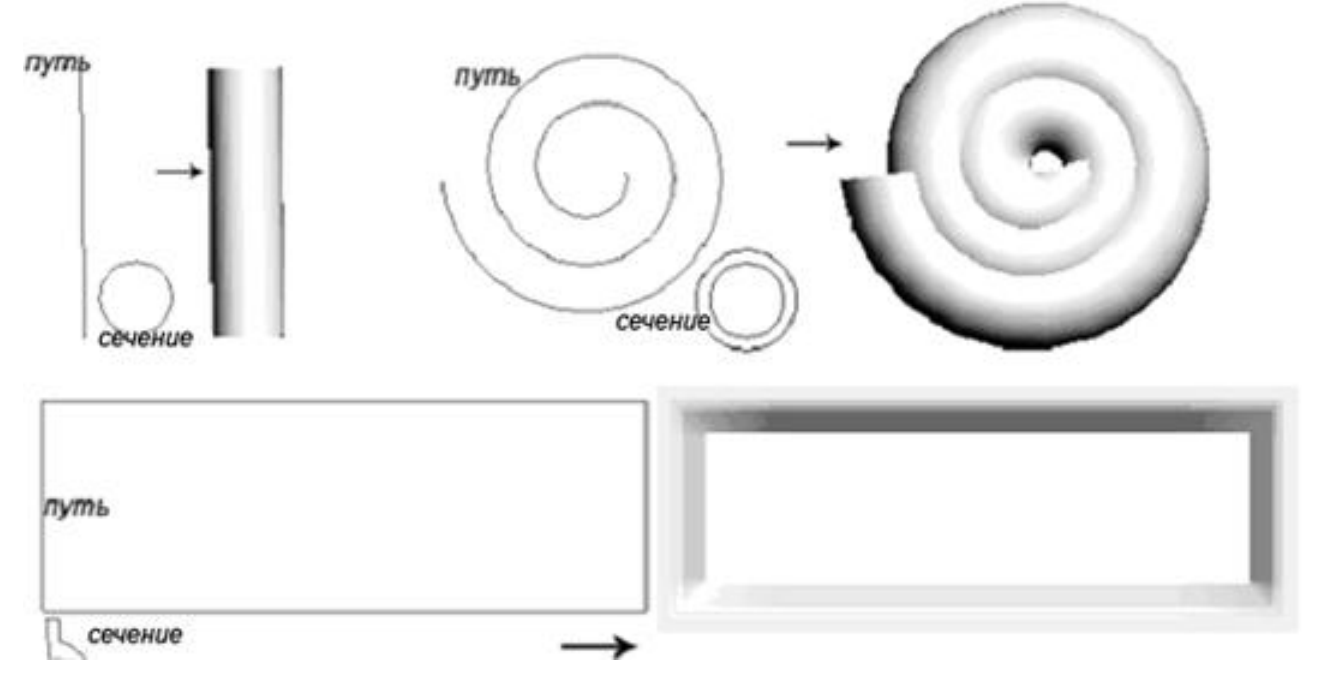

Рис.7.1.1. Loft-объекты

Данный метод моделирования прекрасно подходит для тех моделей, форма которых может быть охарактеризована некоторым набором поперечных сечений. В основе любого подобного объекта всегда лежат траектория (путь) и одно или более сечений (форм). Путь задает основную линию loft-объекта и может иметь форму прямой, окружности, спирали, произвольной кривой и т.п., а сечения определяют его форму и тоже могут быть самыми разнообразными. При использовании нескольких сечений они размещаются вдоль пути по указанному пользователем принципу (рис. 7.1.2), а в случае одного сечения данная форма размещается на обоих концах пути.

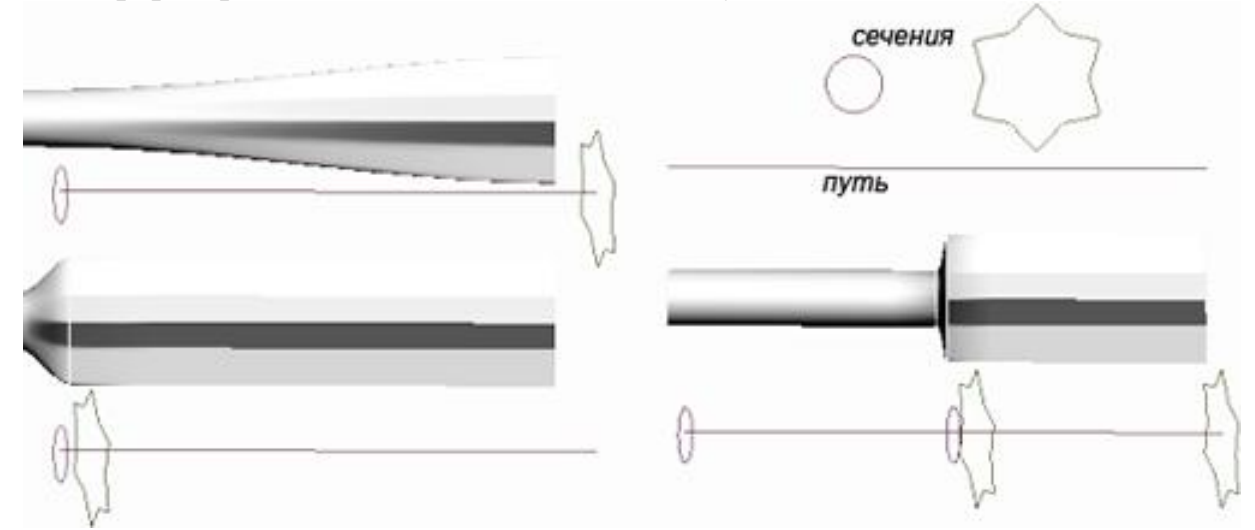

Рис.7.1.2. Использование нескольких сечений для Loft-объекта

Форма пути может содержать только один сплайн. Программа отказывается принимать любую форму, содержащую в качестве пути более одного сплайна. И если при попытке создания loft-объекта кнопка выбора пути не активизируется, то это значит, что выделенная форма содержит более одного сплайна.

Сплайны форм поперечных сечений могут иметь любое количество сплайнов, но число сплайнов во всех задействованных в данном loft-объекте сечений должно быть одинаково. Кроме того, если сечение представлено составными формами из нескольких сплайнов, то данные формы должны иметь одинаковый порядок вложения. Это означает, что если первое сечение содержит внутри одного сплайна два других сплайна, то и все последующие сечения должны быть сформированы по тому же принципу. А если в копии данной составной формы переместить два внутренних сплайна вне исходного, то ее уже нельзя будет указать в качестве второго сечения (рис.7.1.3).

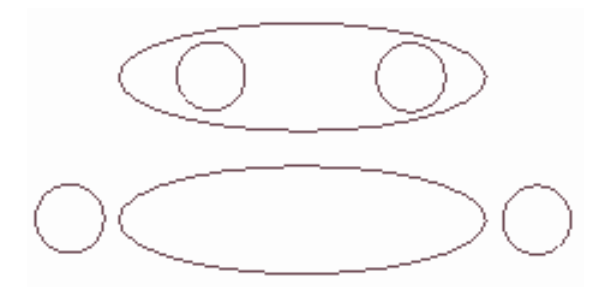

 Рис.7.1.3. Пример двух сечений, которые не могут входить в состав одного и того же loft-объекта (в верхнем сечении два сплайна находятся внутри третьего, а в нижнем – рядом с ним)

Правда, в ряде случаев, данное ограничение можно обойти, превратив обычные замкнутые сплайны в разомкнутые (рис.7.1.4).

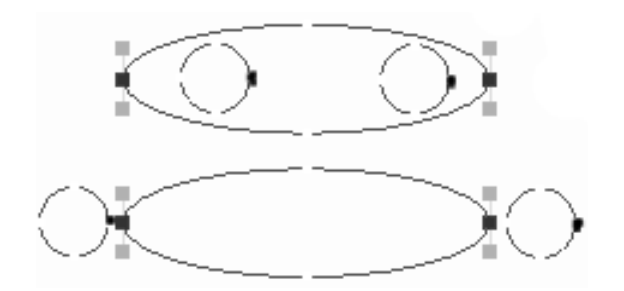

 Рис.7.1.4. Пример двух сечений, которые могут входить в состав одного и того же loft-объекта (в выделенных вершинах оба сплайна искусственно разомкнуты)

 Форма loft-объекта определяется не только за счет пути и определенного набора сечений – не менее важны положение внутренних сечений вдоль пути и согласование первых вершин каждой формы поперечного сечения. От размещения сечений вдоль пути зависит то, как и в какой момент будет смоделирован переход от одного сечения к другому, а согласование вершин позволяет избежать перекручивания моделей при переходе от сечения к сечению или, наоборот, при необходимости искусственно скручивать объекты.

Исходные формы для loft-объектов (путь и сечения) можно создавать в любом окне проекций, поэтому при выборе окна проекций стоит исходить из удобства моделирования, отдавая предпочтение тому окну проекций, которое в наибольшей степени согласуется с видом объекта сверху или спереди.

Loft-объекты относятся к составным объектам (Compound Objects) категории **Geometry (Геометрия)**, и для их построения предназначена кнопка **Loft (Лофтинговый)**, которая становится доступной при выделении одной из исходных форм и активизации типа **Compound Objects (Составные объекты)**  категории **Geometry (Геометрия)**.

Создавать простые loft-объекты можно двумя способами:

- указывая либо путь – для этого варианта предназначена кнопка **Get Path (Указать путь)** из свитка **Creation Method (Метод создания)**;

- либо форму-сечение при помощи кнопки **Get Shape (Указать форму)**.

Оба варианта равнозначны, но различаются расположением в пространстве получаемого лофтингового объекта, которое определяется на основании предварительно выделенного объекта: сечения – в первом случае и пути – во втором. Кроме названных кнопок, в свитке **Creation Method (Метод создания)** имеется важный переключатель, имеющий три положения:

• **Move (Переместить)** – форма-сечение, указанная после щелчка на кнопке **Get Shape (Указать форму)** или **Get Path (Указать путь)**, будет помещена в создаваемый loft-объект и перестанет существовать как независимый объект;

• **Copy (Копировать)** – в составе создаваемого loft-объекта будет использована независимая копия исходной формы-сечения;

• **Instance (Образец)** – будет применен образец формы-сечения, который установлен по умолчанию и используется чаще всего, так как любое последующее допустимое изменение формы будет отражаться на loftобъекте. Правда, в этом случае сцена постепенно загромождается лишними объектами, поэтому обычно после окончания моделирования loft-объекта ненужные формы скрываются или вообще удаляются со сцены.

Поле со счетчиком **Path (Путь)** указывает на какой точке пути будет установлено опорное сечение. Длина пути измеряется (по умолчанию) в процентах. Первое сечение установлено в самом начале пути – в поле **Path (Путь)** записано 0,0. Теперь в другой части пути можно установить другое сечение, введя в поле **Path (Путь)** нужное значение и щелкнув на кнопке **Get Shape (Взять сечение)** и далее на сплайне в окне проекции, определяющим сечение объекта.

Кроме пути и сечения, на внешний вид loft-объекта влияют и другие параметры, устанавливаемые в свитках **Surface Parameters (Параметры поверхности)** и **Skin Parameters (Параметры оболочки)**. Первый свиток содержит опции для управления способами визуализации поверхности лофтинга. С его помощью, например, можно управлять степенью сглаживания оболочки вдоль и поперек пути. Второй свиток содержит множество опций, влияющих не только на отображение оболочки лофтинга, но и на плотность каркаса и используемые методы интерполяции. С его помощью можно, в частности, регулировать детальность создаваемой модели.

# **7.2. Редактирование объектов, созданных методом лофтинга**

Под редактированием loft-объекта понимаются различные операции:

- добавление новых сечений в loft-объекты, что позволяет получать гораздо более интересные модели, чем на основе одного сечения;

- удаление сечений;

- замена одного сечения loft-объекта на другое, что бывает необходимо, если выбор сечения оказался неудачным, а изменить сечение слишком долго или вообще невозможно;

- редактирование сплайнов пути и сечений на уровне параметрической формы. Таким способом можно выполнить только самые простые преобразования, например увеличить или уменьшить радиус сечения, изменить число вершин в случае многоугольника и звезды и т.п.;

- изменение контуров пути и сечений на уровне подобъектов: вершин, сегментов, что позволяет изменять объект до полной неузнаваемости. Данная возможность обязательно предполагает предварительное (то есть до проведения лофтинга) конвертирование соответствующих сплайнов из обычных в редактируемые при помощи команды **Convert To** / **Convert to Editable Spline (Конвертировать в / Конвертировать в редактируемый сплайн)**. При этом редактируемые сплайны перестают быть параметрическими объектами, и их уже нельзя будет редактировать на уровне параметров, изменяя ширину, высоту, радиус и пр.

# **7.3. Деформация объектов, созданных методом лофтинга**

Оболочка трехмерного объекта, созданного методом лофтинга, может быть подвергнута деформации в любой момент времени после того, как она сформирована. Деформация оболочки может производиться за счет изменения масштаба опорных сечений, их поворота вокруг линии пути или наклона по отношению к этой линии.

Инструменты деформации находятся в свитке **Deformations (Деформации)**. Для деформации лофтинговых объектов используется однотипное диалоговое окно (рис. 7.3.1).

На сетке диаграммы деформации находится линия красного цвета. Эта линия, называемая *кривой деформации,* является графиком величины деформации сечения в зависимости от координат пути, вдоль которого строится оболочка объекта. Кривая имеет на концах два маркера, называемых *управляющими точками.* На кривой деформации можно создать любое количество управляющих точек или удалить лишние. Каждая точка позволяет регулировать величину деформации в сечении, расположенном на заданном расстоянии от начала пути. Управляющие точки можно перемещать, используя инструменты панели управления окна диаграммы деформации, чтобы придать кривой ту форму, которая необходима.

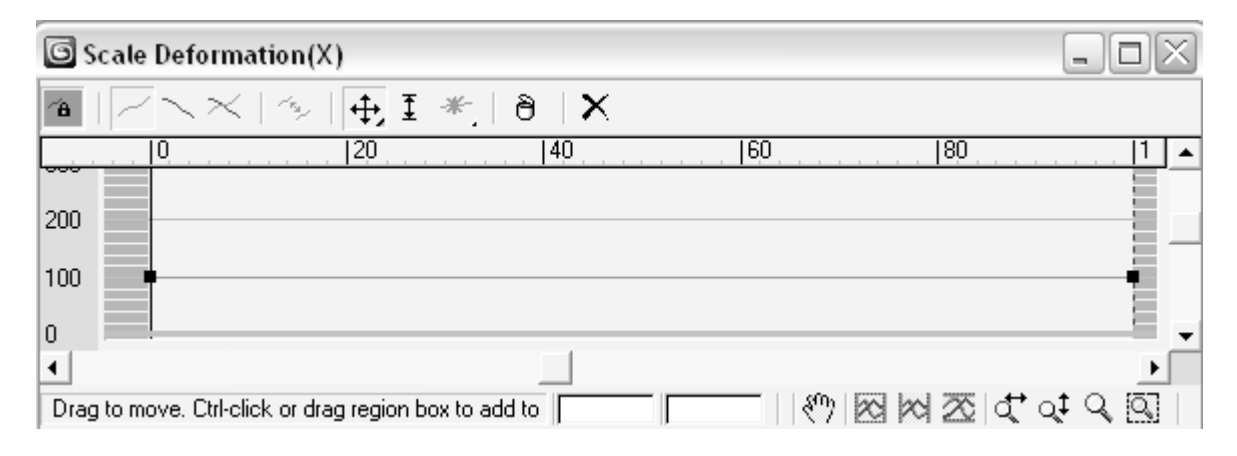

Рис. 7.3.1. Диалоговое окно для деформации лофтинговых объектов

Сверху над сеткой диаграммы находится относительная шкала расстояния. Координаты положения управляющих точек вдоль линии пути, на котором размещаются сечения, указываются на диаграмме в процентах расстояния от начала этого пути.

Слева от сетки диаграммы находится *шкала значений.* Градуировка этой шкалы зависит от типа деформации и позволяет оценить степень деформации сечения в любой точке вдоль размещения сечений.

В верхней части окна расположены следующие кнопки:

⊛ **Make Symmetrical (Симметрично по Х и Y).** Инструменты деформации могут применяться как относительно оси X, так и Y (считается, что оси Х и Y направлены перпендикулярно линии пути, в направлении которой ориентирована ось Z). Щелчок на данной кнопке заставляет одну и ту же деформацию действовать относительно обеих осей.

**Display Х / Y / XY Axis (Показать деформации по Х / Y / XY)**. При нажатии одной из этих кнопок в сетке диаграммы изображается кривая деформации относительно оси Х (линией красного цвета), оси Y (зеленого цвета) или обе кривые одновременно.

**Swap deform Curves (Поменять кривые деформации)**. Щелчок на данной кнопке меняет местами кривые деформации по осям Х и Y. Эта кнопка доступна только тогда, когда выключен режим **Make Symmetrical (Симметрично по Х и Y)**.

**Move Control Point (Переместить управляющую точку)**. Позволяет переместить управляющую точку кривой деформации в другое место на диаграмме. На раскрывающейся панели данной кнопки находятся два дополнительных инструмента, которые позволяют перемещать управляющие точки только по горизонтали или только по вертикали.

**Scale Control Point (Пропорциональное управление)**. Включает режим пропорционального перемещения управляющей точки, при котором она перемещается на меньшее расстояние, чем курсор мыши, для обеспечения большей точности настройки кривой деформации.

**Insert Corner Point (Вставить угловую точку).** Позволяет вставить новую точку излома в любом месте кривой деформации. На раскрывающейся панели инструментов есть кнопка **Insert Bezier Point (Вставить точку Безье)**. Управляющая точка Безье позволяет контролировать кривизну линии деформации в окрестности данной точки.

ñ **Delete Control Point (Удалить управляющую точку)**. Позволяет удалить любые управляющие точки кривой деформации, кроме первой и последней. Сначала следует выделить управляющую точку, а затем щелкнуть на данной кнопке.

**Reset Curve (Исходная кривая**). Возвращает кривую деформации к исходному виду, принятому по умолчанию для кривых данного типа.

В нижней части окна расположены кнопки, используемые для управления видом диаграммы (прокрутка и масштабирование изображения кривой).

Средство **Деформации масштаба (Scale)** позволяет менять размер сечения в зависимости от координаты пути (рис.7.3.2).

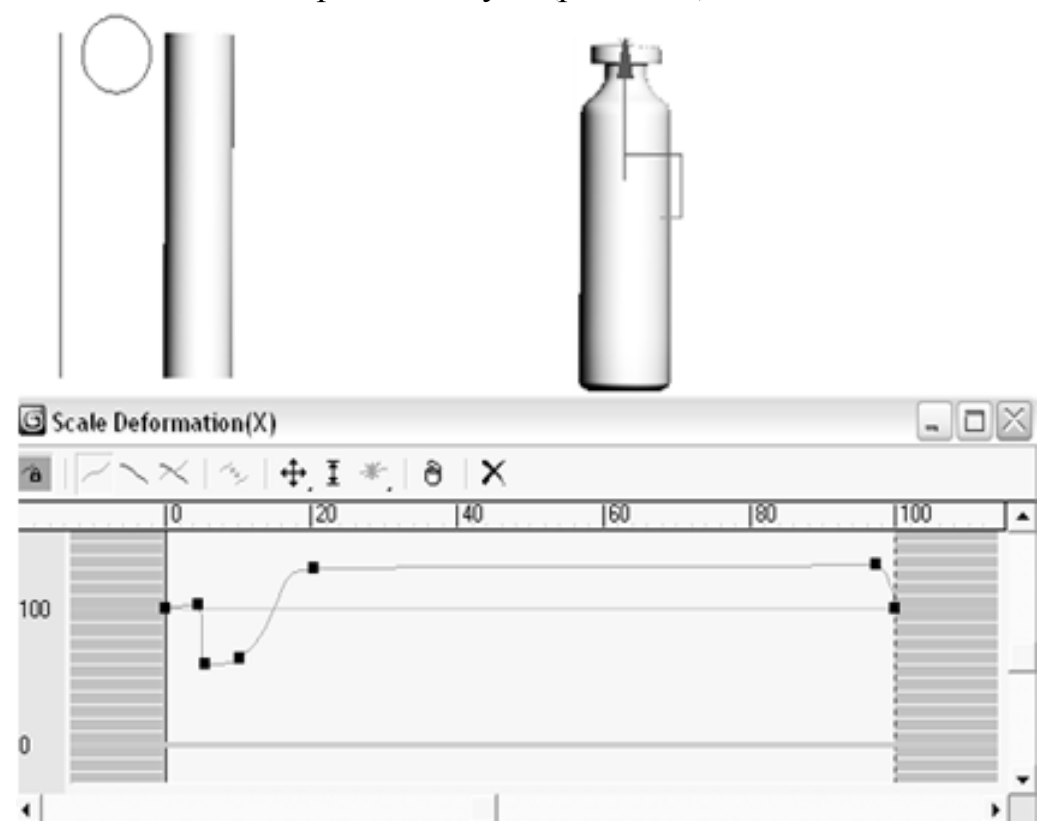

Рис. 7.3.2. **Деформация масштаба (Scale)**

**Деформация скрутки (Twist)** заставляет форму-сечение разворачиваться в плоскости, перпендикулярной линии пути, вдоль которого строится трехмерная оболочка (рис.7.3.3).

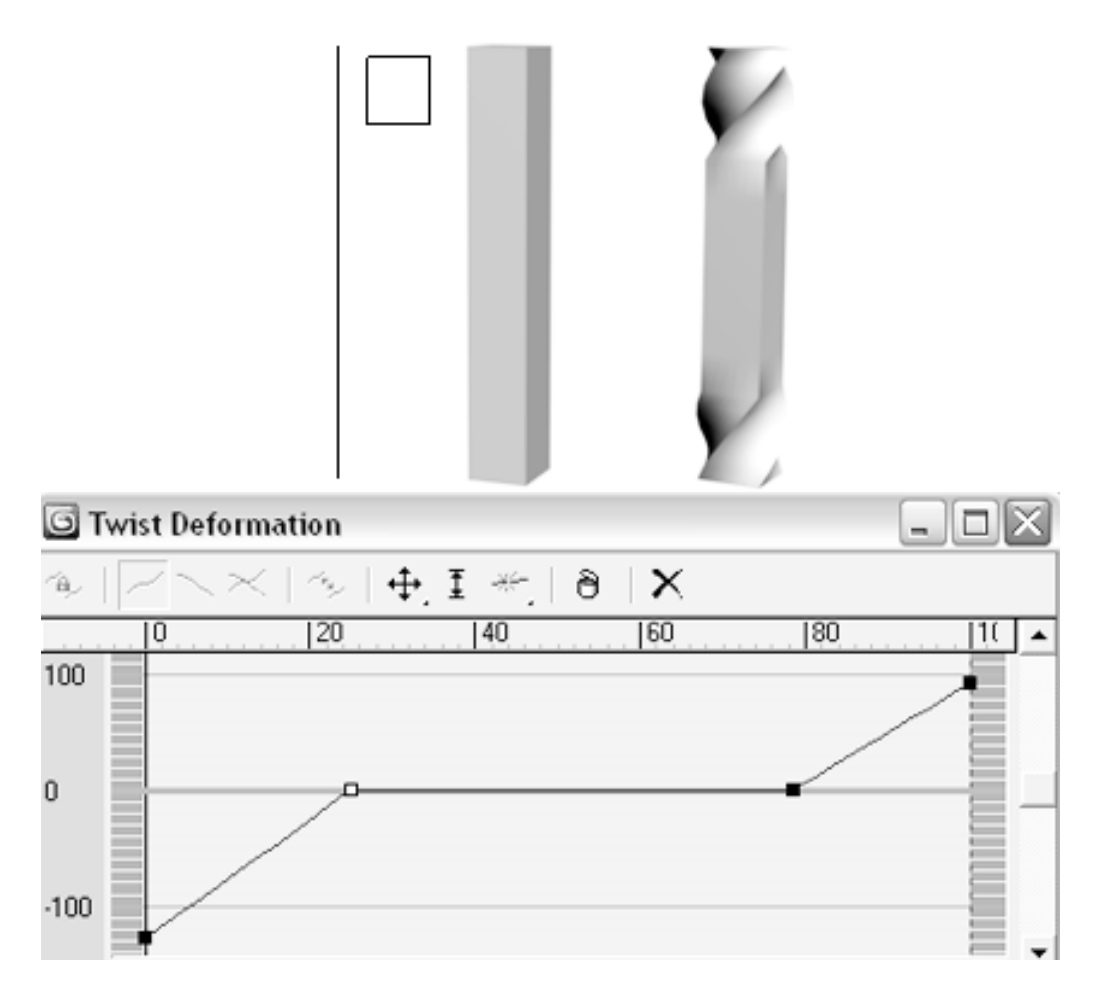

Рис. 7.3.3. **Деформация скрутки (Twist)**

**Деформация качки (Teeter)** вызывает поворот формы-сечения относительно осей, перпендикулярных линии пути, либо наклоняя сечение вперед или назад, либо поворачивая его вперед левым или правым боком (рис.7.3.4).

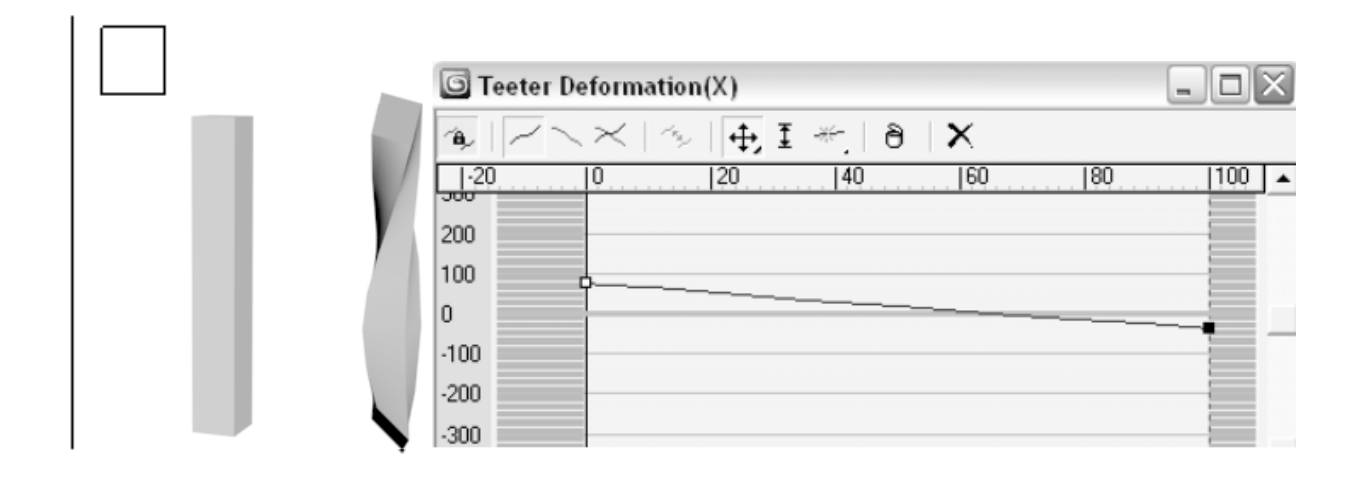

Рис. 7.3.4. **Деформация качки (Teeter)**

**Деформация скоса (Bevel)** как и деформация масштаба вызывает изменение размеров сечений по мере продвижения вдоль линии пути (рис.7.3.5). Однако, в отличие от деформации масштаба, деформация скоса оказывает противоположное действие на внешние и внутренние контуры формсечений, имеющих отверстия: если внешний контур уменьшается, то внутренний увеличивается, и наоборот. Блокировка параметров **Make Symmetrical (Симметрично по Х и Y)** и **Display Х / Y / XY Axis** (**Показать деформации по Х / Y / XY)** необходима, т. к. эта деформация по определению применяется симметрично по отношению к обеим осям деформации. Данный тип деформации очень чувствителен к величине скоса: чрезмерно большие значения этого параметра ведут к искажению формы объекта.

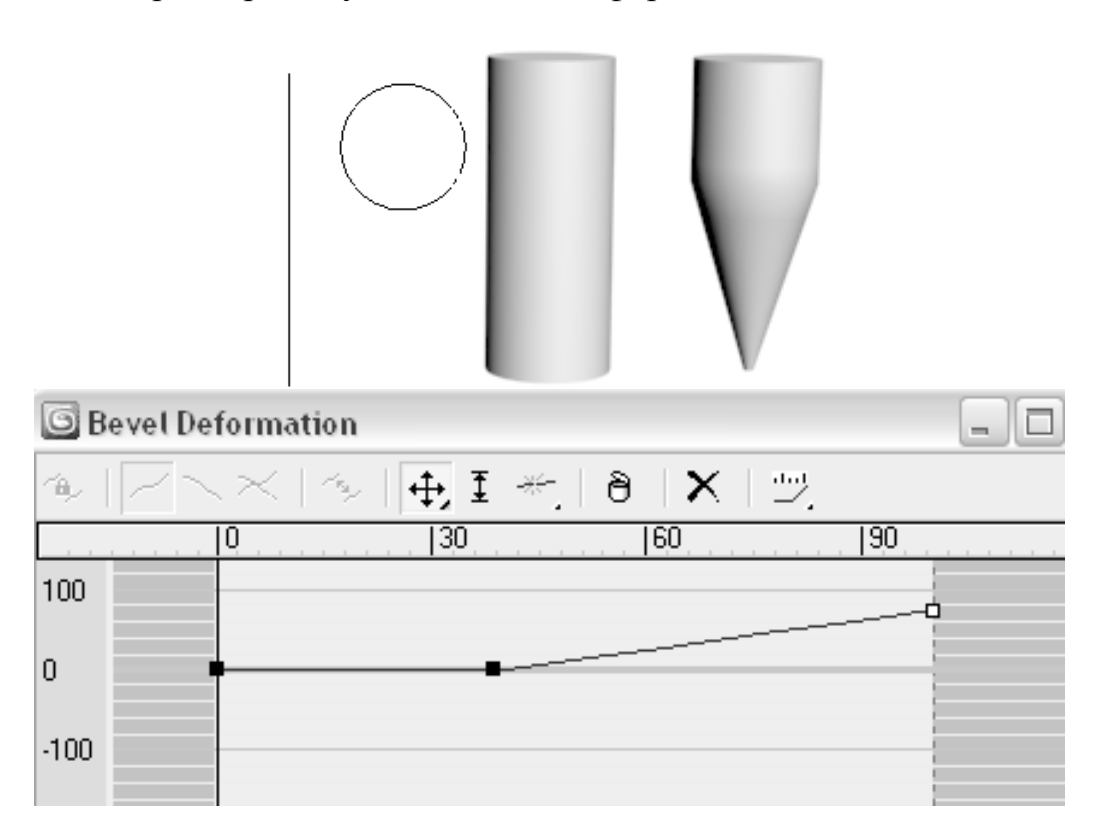

Рис. 7.3.5. **Деформация скоса (Bevel)**

**Деформация подгонки (Fit)** позволяет редактировать лофтинг-модель (рис. 7.3.6) таким образом, чтобы ее проекции соответствовали заданным плоским формам (рис. 7.3.7).

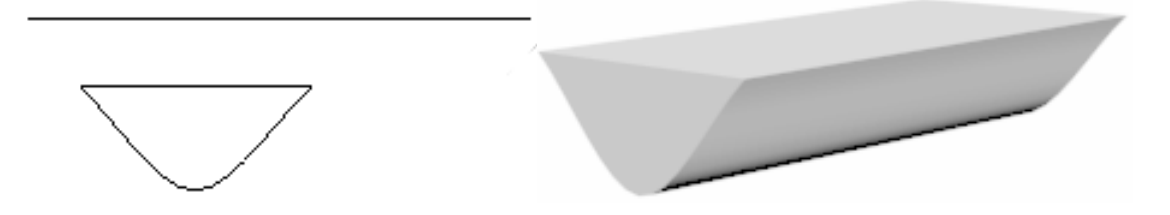

Рис. 7.3.6. Лофтинг-модель, предназначенная для **Деформация подгонки (Fit)**

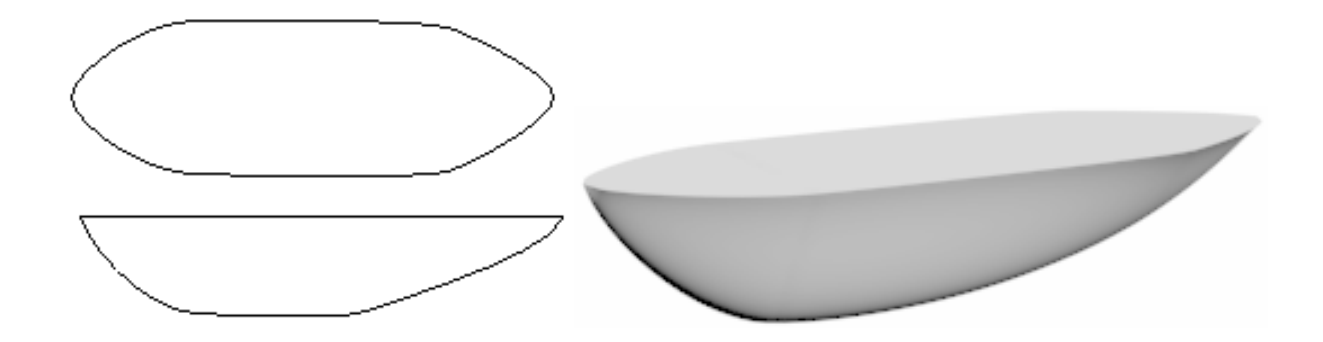

Рис. 7.3.7. **Деформация подгонки (Fit)**

Следует рассмотреть назначение дополнительных кнопок на панели инструментов окна диалога **Fit (Деформация подгонки)**:

⇔ € **Mirror HorizontaIl / Vertically (Отразить по горизонтали / вертикали)** – зеркально отражает профиль проекции в окне диаграммы деформации на 90° по часовой стрелке (против часовой стрелки);

**Rotate 90 CW / CCW (Повернуть на 90° по часовой стрелке / против часовой стрелки)** – поворачивает профиль проекции в окне диаграммы деформации;

**Delete Curve (Удалить кривую)** – удаляет выделенный профиль проекции в окне диаграммы деформации;

 **Get Shape (Взять форму)** – позволяет выбрать замкнутую двумерную кривую в качестве профиля для подгонки формы сечения трехмерного объекта в направлении выбранной оси локальной системы координат;

 $S^{\mathcal{C}}$ **Generate Path (Создать путь)** – автоматически выполняет генерацию нового пути, вдоль которого будет построена оболочка объекта, таким образом, чтобы этот путь в большей мере соответствовал заданным профилям проекции.

 $+<sub>a</sub>$ В нижней части окна диалога **Fit Deformation (Деформация подгонки)** находится кнопка **Lock Aspect (Сохранить пропорции)**. Она поддерживает правильные пропорции формы-профиля при изменении масштаба изображения в окне диаграммы деформации. Если этот режим не включен, то вертикальная шкала окна градуируется в абсолютных единицах размера формы, а горизонтальная – в процентах расстояния от начала пути, вдоль которого строится оболочка объекта. В результате пропорции формыпрофиля могут быть нарушены.

Рассмотрим следующий пример:

1. В окне проекции **Тор (Сверху)** постройте сплайны, аналогичные представленным на рис. 7.3.8.

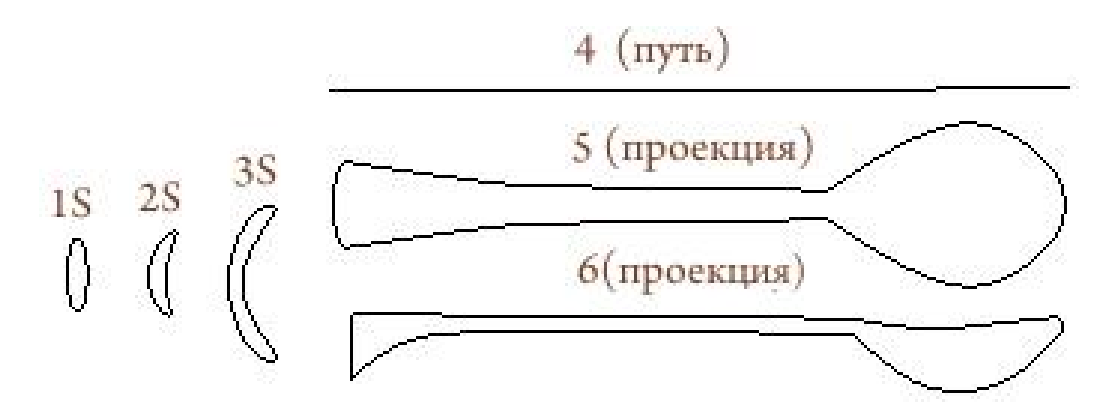

Рис. 7.3.8. Сплайны, необходимые для построения ложки: *1S, 2S, 3S* – сечения для лофтинговой формы; *4 (путь)* – путь для лофтинговой формы; *5(проекция), 6 (проекция)* – проекции сверху и сбоку

2. Постройте лофтинговый объект, используя в качестве пути сплайн *4 (путь)*, а в качестве форм – сплайны 1S, 2S, 3S так, как представлено на рис. 7.3.9.

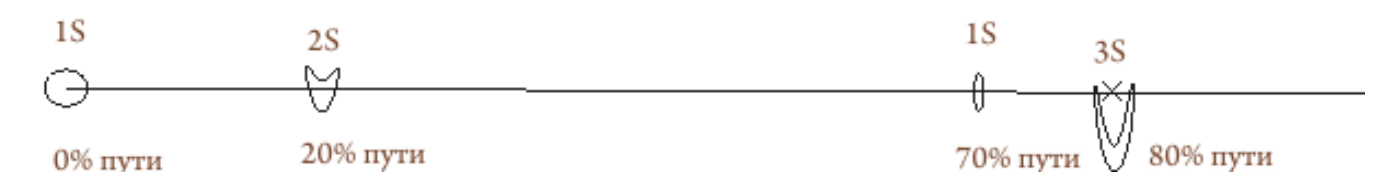

Рис. 7.3.9. Расстановка сечений по пути, для получения лофтингового объекта

3. Результатом проведенных действий будет форма, представленная на рис. 7.3.10.

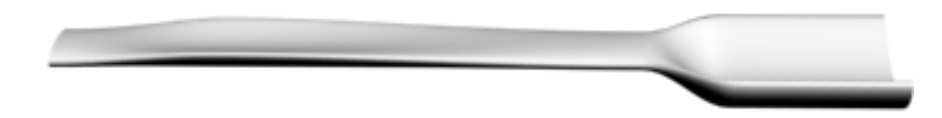

Рис. 7.3.10. Полученная лофтинговая форма

4. Откройте окно диалога **Fit (Деформация подгонки).** Отключите симметричное воздействие по осям **Make Symmetrical (Симметрично по Х и Y).** Щелкните кнопку **Get Shape (Взять форму),** позволяющую выбрать кривую в качестве профиля для подгонки формы сечения трехмерного объекта в направлении выбранной оси локальной системы координат: для оси  $X$  – сплайн 5 *(проекция)* (рис. 7.3.11.), для оси Y – *6 (проекция)* (рис. 7.3.12).

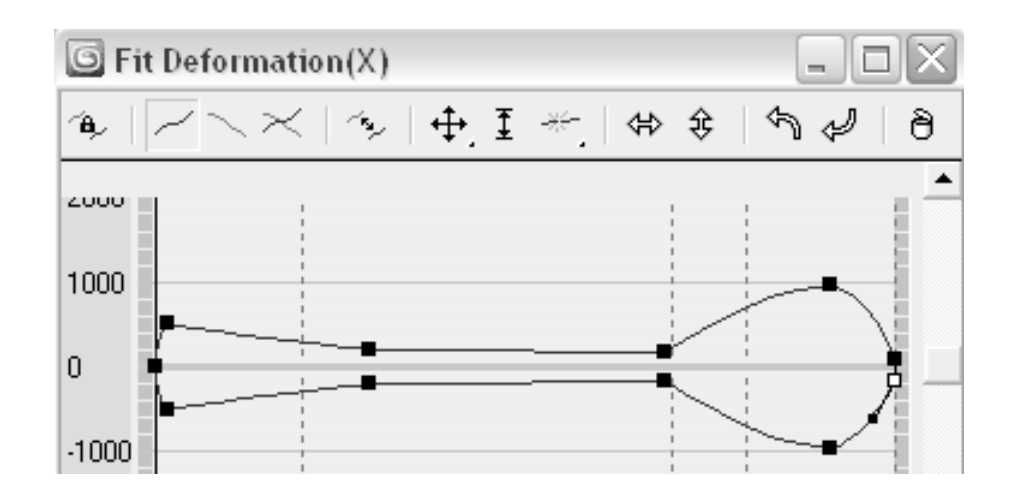

Рис. 7.3.11. Проекция формы сечения трехмерного объекта в направлении оси X

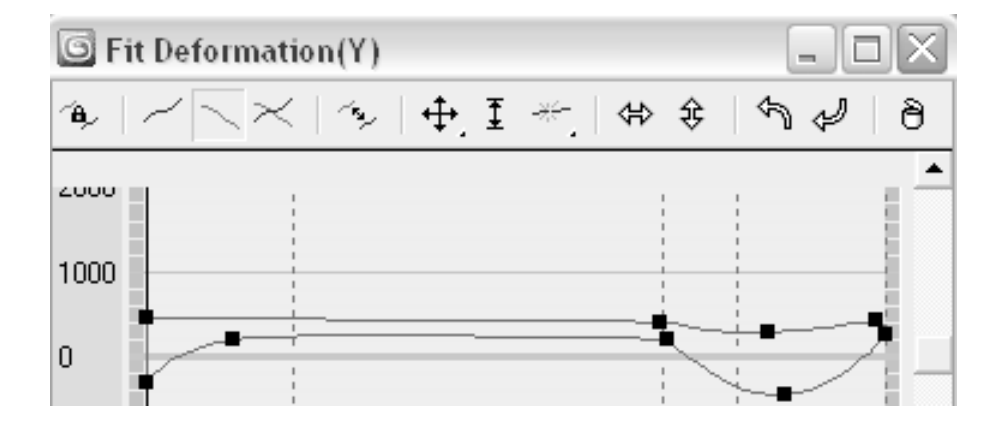

Рис. 7.3.12. Проекция формы сечения трехмерного объекта в направлении оси Y

5. Результатом вышеуказанных действий будет объект, представленный на рис. 7.3.13. По необходимости кривые, появившиеся в окне диалога **Fit (Деформация подгонки),** можно подвергнуть редактированию. Изменение же сплайнов *5 (проекция)* и *6 (проекция)* после деформации подгонки сказываться на форме трехмерного объекта уже не будет.

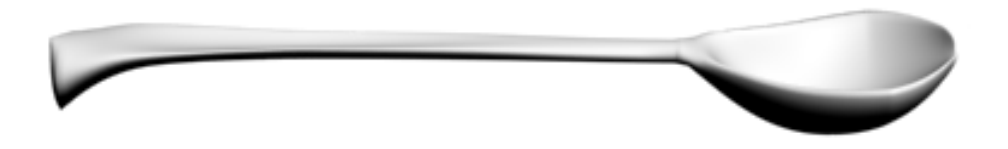

Рис. 7.3.13. Лофтинговый объект, полученный с использованием **Fit (Деформация подгонки)**

#### **8. Сплайновые каркасы**

Метод сплайновых каркасов используется в профессиональном моделировании и позволяет получать достаточно высокодетализированные объекты. Сплайновый каркас – это в общем случае сетка, построенная из множества кривых-сплайнов и полностью повторяющая форму трехмерного объекта (рис. 8.1).

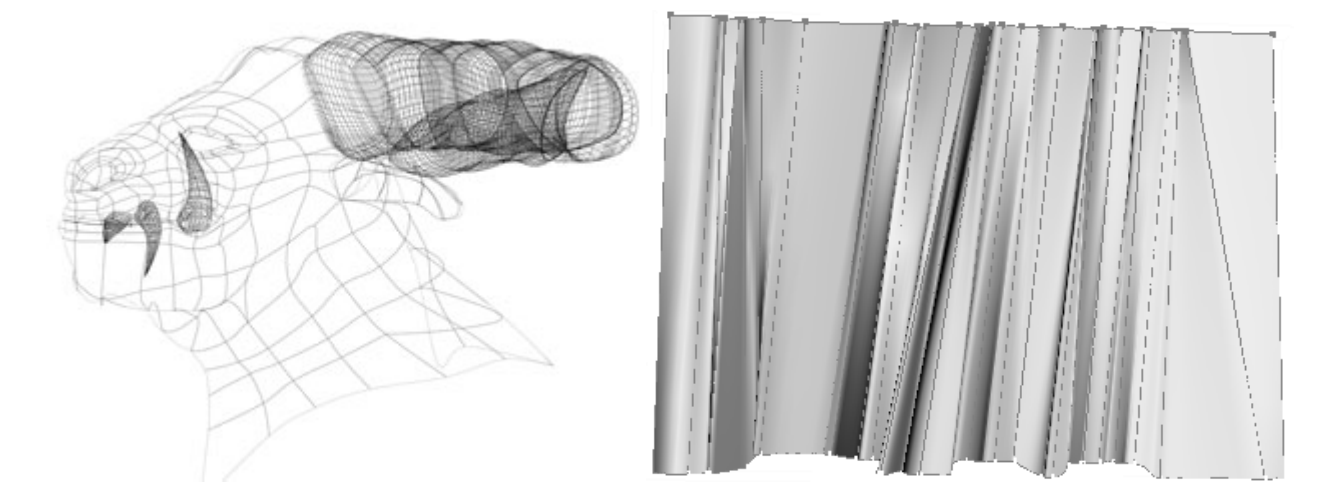

Рис. 8.1. Сплайновые каркасы

Обязательным условием ее создания является то, что все сплайны в составе сетки должны являться подобъектами одного и того же объекта. То есть, если при построении модели используются независимые сплайны, то перед созданием поверхности необходимо объединить их в один объект с помощью команды **Attach (Присоединить)**. Также сделать это можно в том случае, если сразу создавать новые сплайны как подобъекты одного сплайна, при помощи команды **Create Line (Создать Линию)**.

Ячейки сплайновой сетки должны образовываться сплайнами, пересекающимися в точках своих вершин. Модификатор **Cross Section (Поперечное сечение)** создает пространственный каркас (решетку) из отдельных сплайнов, играющих роль поперечных сечений, в автоматическом режиме, соединяя последовательно по нумерации вершины разных сплайновых подобъектов (рис. 8.2). Аналогичный по действию инструмент находится в свитке редактирования сплайнов **Geometry (Геометрия)** – кнопка с одноименным названием **Cross Section (Поперечное сечение)**. Однако в **Cross Section (Поперечное сечение)** есть свои особенности. Количество вершин на всех продольных сечениях должно быть одинаковым. Имеет значение, в каком положении находятся вершины – необходимо, чтобы начала сплайнов на всех поперечных сечениях находились примерно в одинаковом месте, все они будут соединены сплайном и, если вершины разбросаны, сплайн пройдет последовательно через них, создавая, вероятно, не совсем желаемую форму (рис. 8.3).

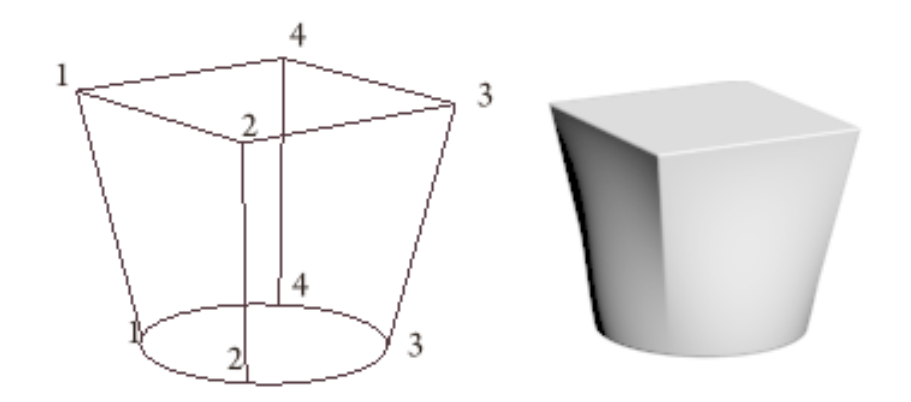

Рис. 8.2. Последовательная нумерация вершин

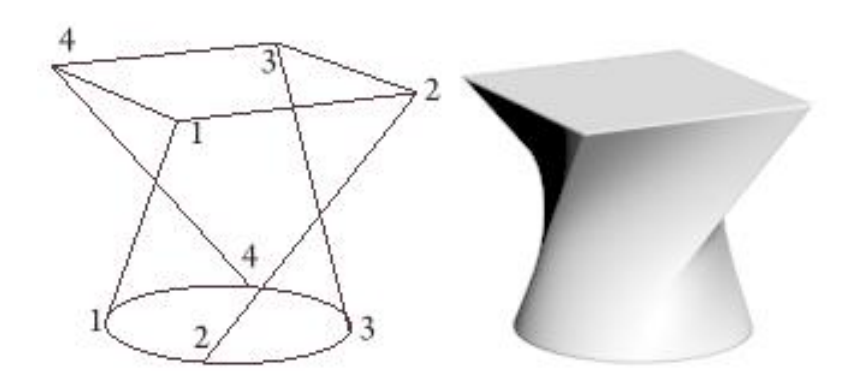

Рис. 8.3. Смещенная нумерация вершин

В этом случае нужно отказаться от модификатора **Cross Section (Поперечное сечение)** и прибегнуть к классическому построению сплайна, а чтобы строился он только между вершинами, использовать трехмерную привязку к вершинам.

Ручной режим создания сплайновой решетки более кропотливый и необходим в том случае, когда вершины сплайновых подобъектов соединяются не по номерам. Чтобы обеспечить в данном случае точное совпадение вершин

сплайнов, используется средство трехмерной привязки . Для точного пересечения друг другом выбранных вершин используется кнопка **Fuse (Сплавить)** в свитке редактирования сплайнов **Geometry (Геометрия).**

В отличие от обычной полигональной сетки, состоящей только из треугольных граней, в сплайновом каркасе допускается наличие как треугольных, так и четырехугольных ячеек. Ячейки с другим количеством вершин не могут участвовать в построении поверхности. Чтобы весь каркас был обтянут, необходимо следить за тем, чтобы в сплайновой сетке не было ячеек более чем с четырьмя вершинами, иначе такая ячейка будет просто игнорирована и на поверхности появиться отверстие.

Результатирующий объект не превращается автоматически в поверхность, а остается сплайном (возможно, трехмерным), который можно превратить в поверхность в виде сетки кусков Безье с помощью модификатора **Surface** 

**(Поверхность).** Настройка получившейся поверхности производится за счет изменения формы сплайнов, образующих сплайновую сетку. Модификатор **Surface (Поверхность)** «натягивает» поверхность на сплайновый каркас. Основными параметрами данного модификатора являются:

- **Threshold (Порог)** – задает радиус области вокруг каждой из вершин сплайна при попадании в которую других вершин все они сливаются в одну;

- **Flip Normal (Перевернуть нормали)** – меняет направление нормалей кусков Безье на противоположное;

- **Remove interior pathes (Удалить внутренние куски)** – удаление лишних внутренних кусков Безье, которые могут образоваться в результате применения модификатора, однако, не могут наблюдаться в обычных условиях;

- **Счетчик Steps (Шаги)** – задает число сегментов сетчатой оболочки, которые будут созданы между каждой парой вершин сплайна пространственной решетки.

Рассмотрим следующий пример:

1. В окне проекции **Тор (Сверху)** постройте сплайны, аналогичные представленным на рис. 8.4. Присоедините созданные сплайны в единый объект, используя команду **Attach (Присоединить)** в свитке редактирования сплайнов **Geometry (Геометрия)**.

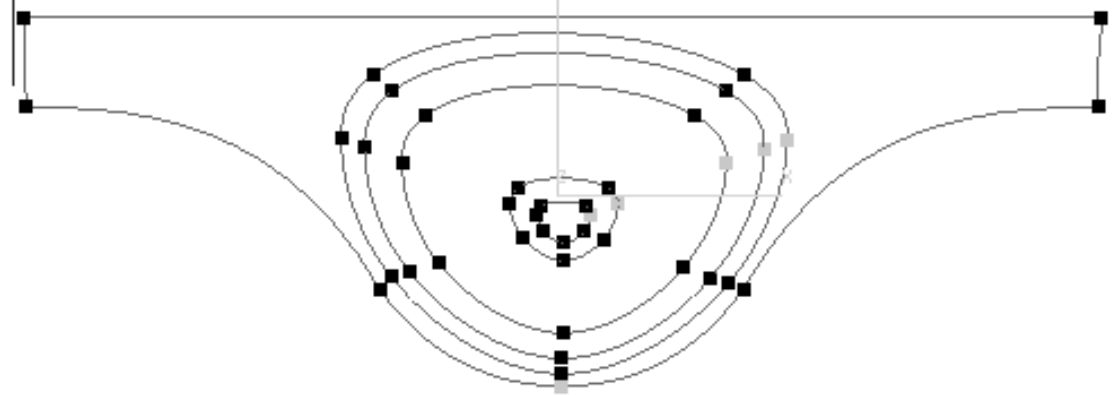

Рис. 8.4. Сплайны, выступающие в роли поперечных сечений

2. Расположите их на виде **Front (Спереди),** как показано на рис. 8.5.

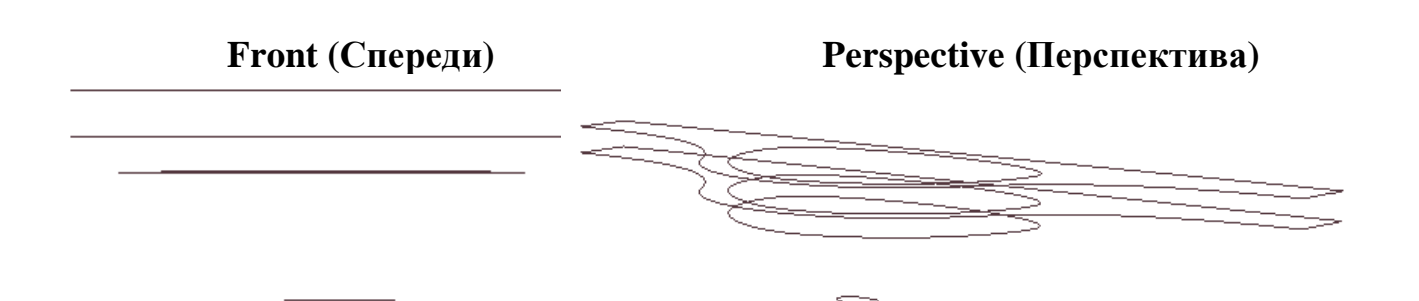

Рис. 8.5. Расположение сплайнов в пространстве

3. Округлые внутренние сплайны, имеющие одинаковое количество вершин и одинаковую их последовательность, можно соединить

автоматически, используя в свитке редактирования сплайнов **Geometry (Геометрия)** кнопку с названием **Cross Section (Поперечное сечение).**  Укажите последовательно на сплайны, которые необходимо соединить, предварительно нажав кнопку **Cross Section (Поперечное сечение).**  Остальные сплайны соедините вручную, используя трехмерную привязку к вершинам. Результатом должен быть сплайновый каркас, представленный на рис. 8.6.

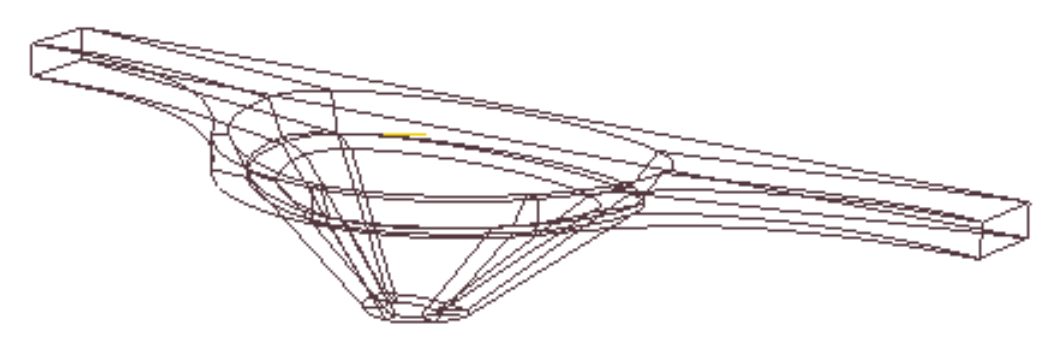

Рис. 8.6. Соединение поперечных сечений (сплайновый каркас)

4. Отредактируйте касательные вершин, чтобы продольные сплайны приобрели более округлые очертания (рис. 8.7).

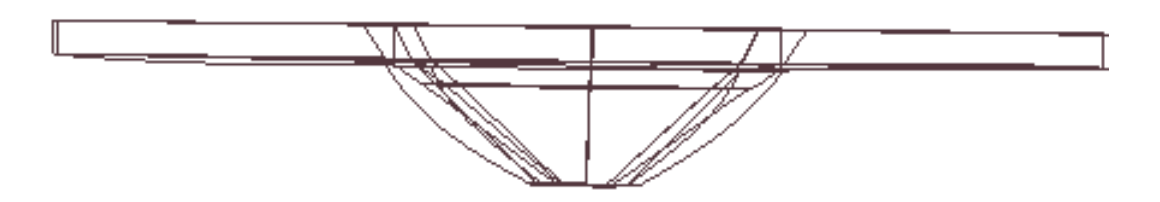

Рис. 8.7. Отредактированные продольные сплайны

5. Примените модификатор **Surface (Поверхность)** (рис. 8.8).

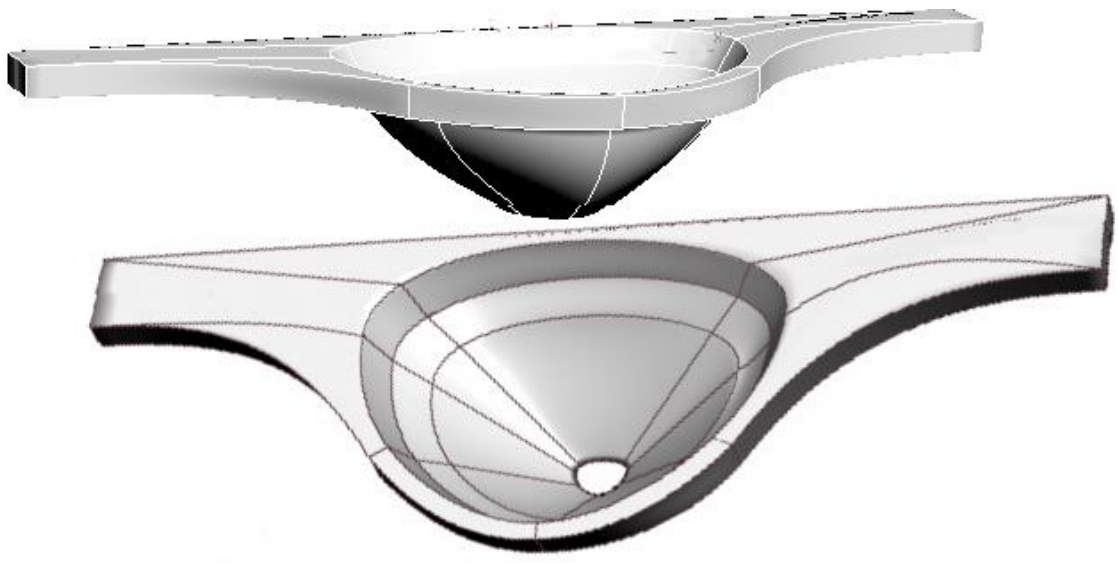

Рис. 8.8. Полученный трехмерный объект

#### **ЛИТЕРАТУРА**

- 1. Мак-Фарланд , И. 3D Studio MAX для профессионалов / И. Мак-Фарланд. – Санкт-Петербург : Издательство «Питер» , 2003. **–** 736 с. : ил.
- 2. Маров , М. Н. 3D Studio MAX. Материалы, освещение и визуализация / М. Н. Маров. **–** Санкт-Петербург : Издательство «Питер», 2005. **–** 475 с. : ил.
- 3. Маров , М. Н. Энциклопедия 3D Studio MAX / М. Н. Маров. Санкт-Петербург : Издательство «Питер», 2005. – 1184 с. : ил.
- 4. Верстак , В. А. 3Ds MAX 8. Секреты мастерства / В. А. Верстак. Санкт-Петербург : Издательство «Питер», 2006. – 672 с. : ил.